## **User Manual 9d24 Mkll Cordless Telephone**

 $\overline{1}$ 

# PRELIMINARY

#### **Contents**

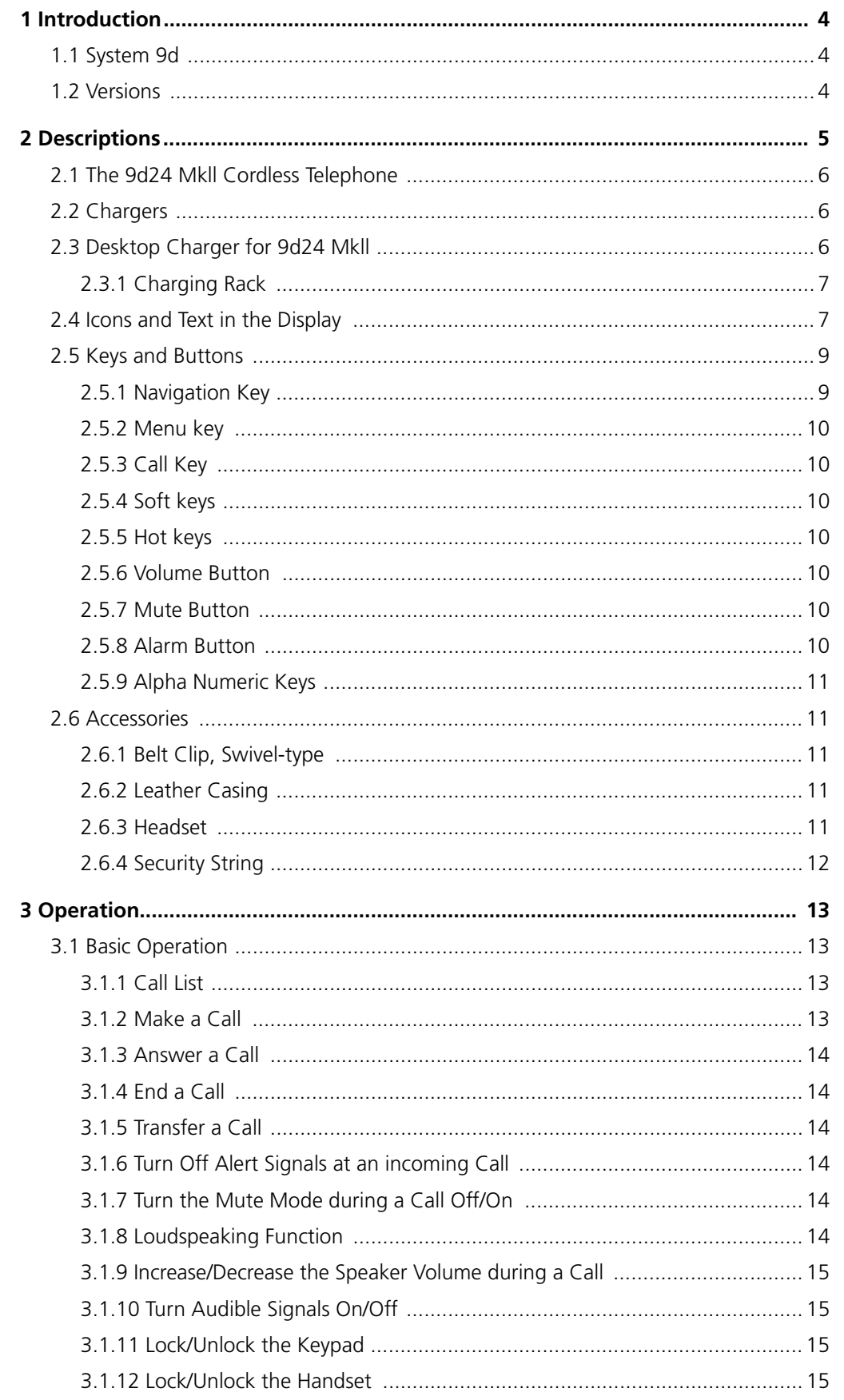

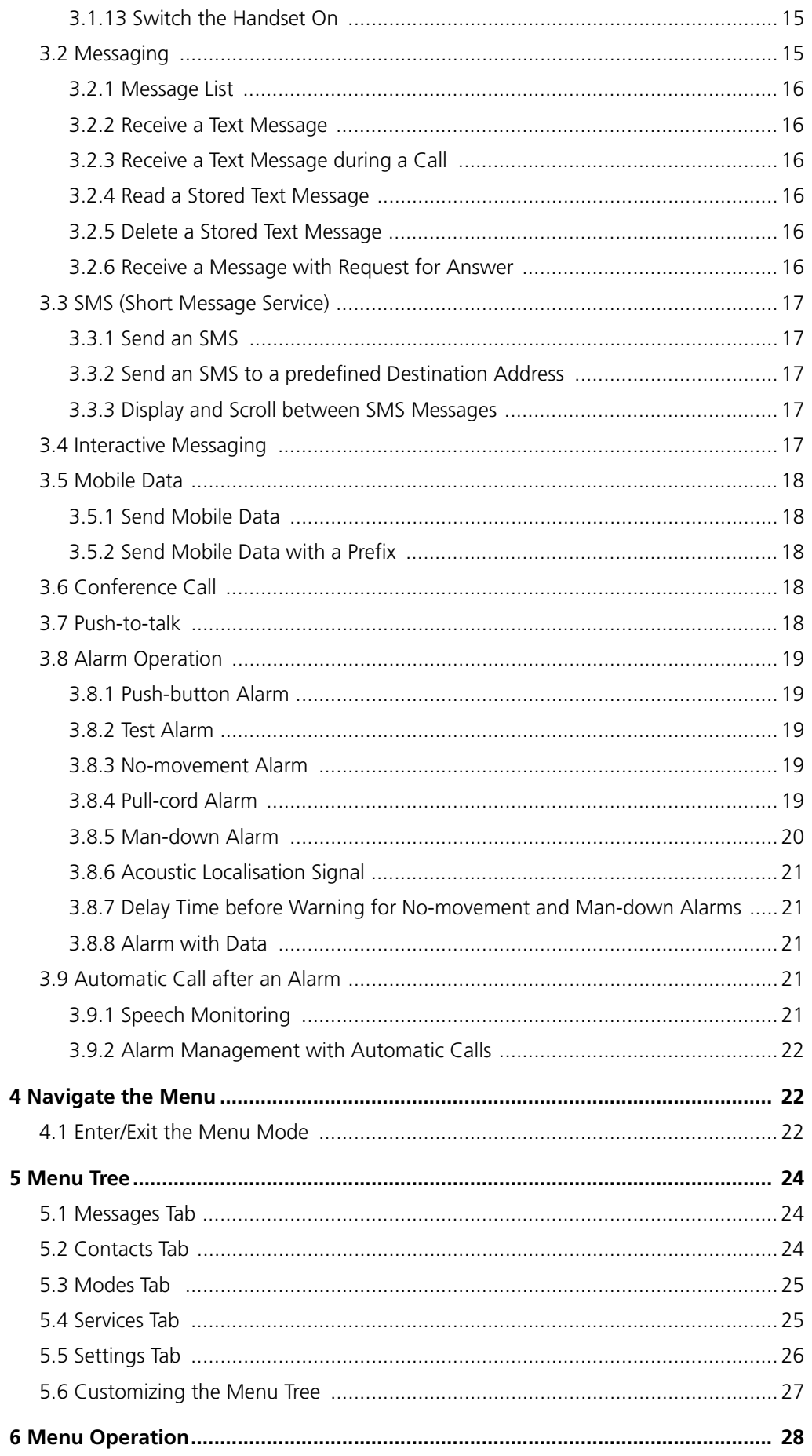

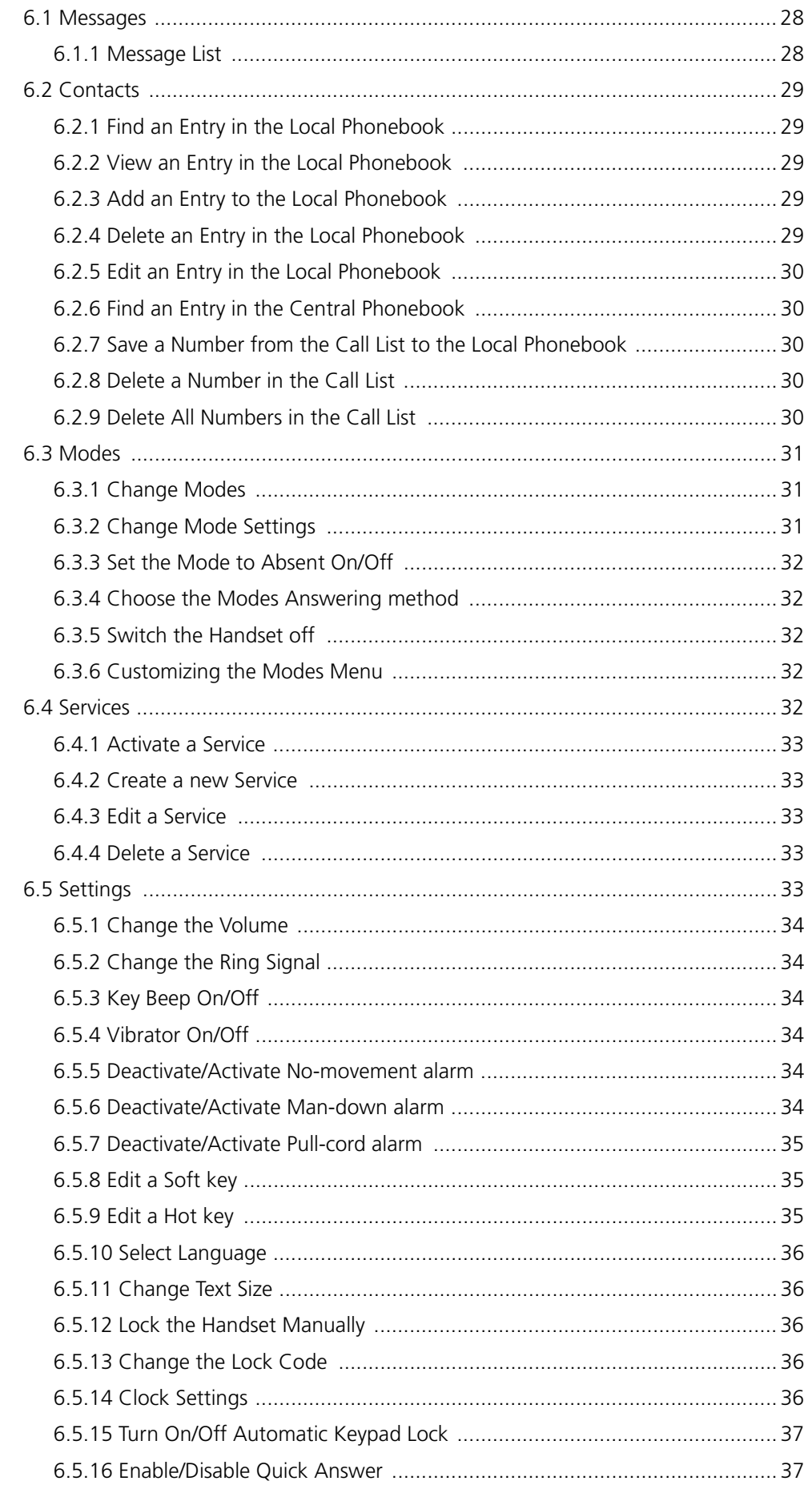

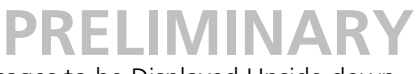

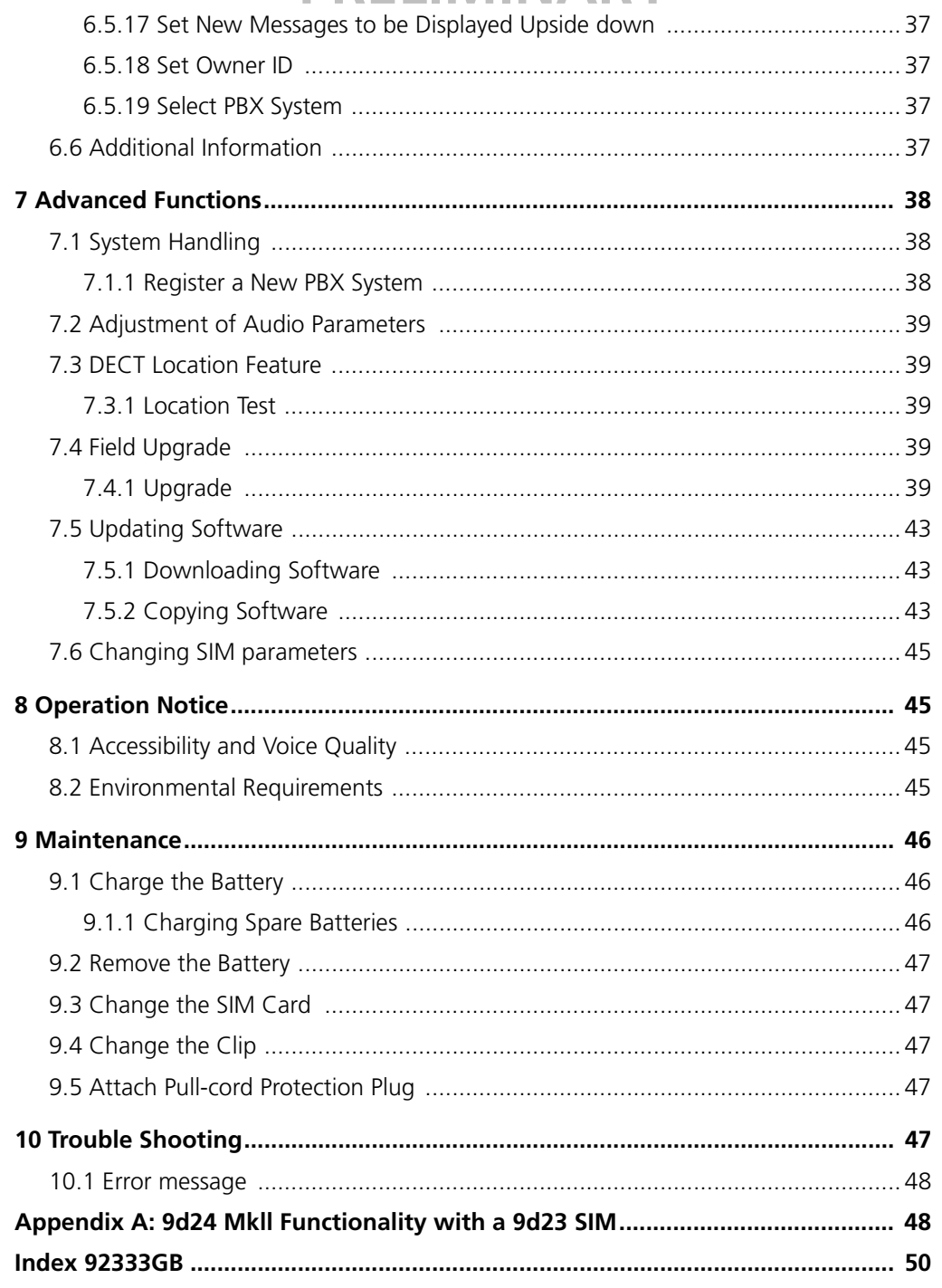

#### **1 Introduction**

This document describes the features and settings available for the 9d24 Mkll Cordless Telephone. All procedures in this document are according to default programmed versions, but additional functions and factory settings are also included as an attempt to cover all functionality.

Note that your system may not supply all functions described in this document. For more information about your system please contact the person (or department) responsible for the system in your organization, or contact your supplier.

#### **1.1 System 9d**

The 9d24 Mkll Cordless Telephone is part of a system that integrates Messaging, Personal alarm and Voice on a DECT platform. Hereby a system with digital voice quality, unique messaging and alarm possibilities is created.

The System 9d consists of; a Radio Exchange, DECT base stations, software package for message handling, software for configuration of the Radio Exchange and cordless handsets. The System 9d integrates the On-site Paging- and Personal Security Systems.

#### **1.2 Versions**

The 9d24 Mkll Cordless Telephone is a robust, dust- and waterproof (IP64) handset designed for people working in tough environments. It is suitable for users dependent of being reachable and/or having a need for advanced mobile messaging functions.

Ŷ.

## **PRELIMINAR**

There are three versions of the Cordless Telephone, 9d24 Mkll Talker, 9d24 Mkll Messenger with messaging functions and 9d24 Mkll Protector with additional alarm functions.

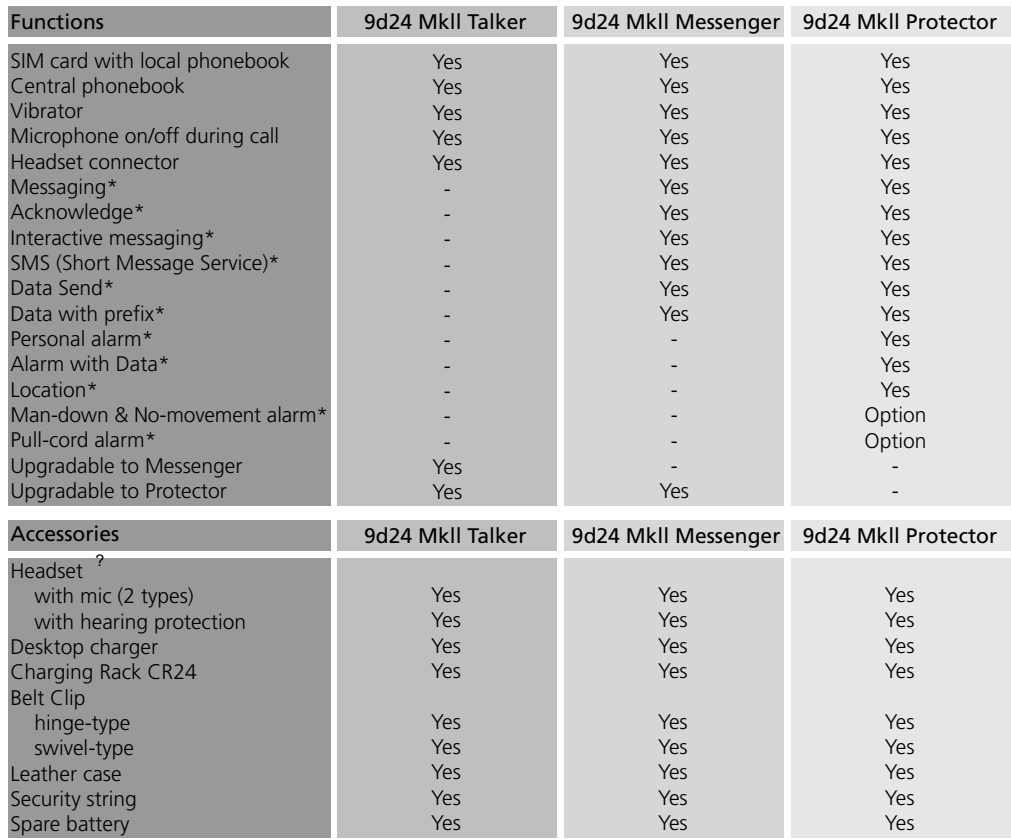

\* System dependent feature

#### **2 Descriptions**

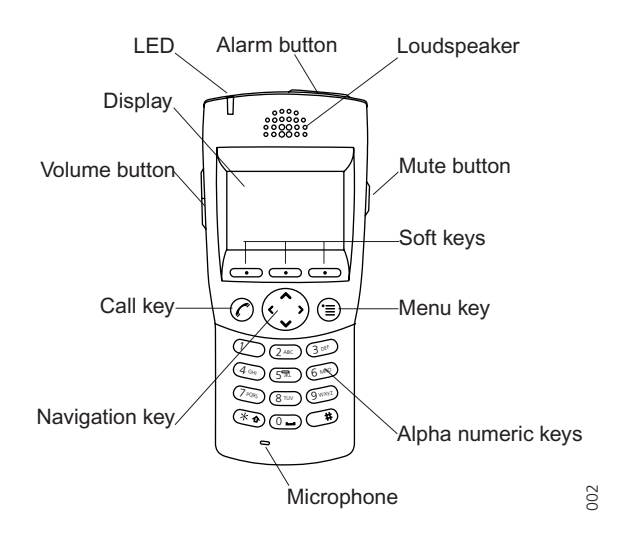

*Figure 1. Description of the handset.*

001

#### **2.1 The 9d24 Mkll Cordless Telephone**

#### **Case**

<span id="page-7-1"></span>The case is made of durable PC/ABS plastic and is water, dust and soil protected. The joint between the front and rear parts of the handset casing has a gasket made of elastic plastic (thermoplastic polyester elastomer, TPE), as does the battery. Even the headset connector has a tightening TPE gasket, preventing dust and water from getting inside also when the headset is not connected.

The 9d24 Mkll handset has the enclosure protection IP64 and it also fulfils IEC 68-2-32 procedure 1, which makes it drop proof from one meter onto concrete.

#### **Antenna**

<span id="page-7-0"></span>The antennas are integrated inside the handset.

 $\mathbf I$ 

 $\mathbf I$ 

#### **Display**

<span id="page-7-5"></span>The display is a illuminated 128 x 64 pixels LCD, covered by anti-reflex treated plastic glass for maximum readability.

#### **Keypad**

<span id="page-7-6"></span>The keypad is illuminated, which makes it possible to operate the handset in dark environments. While not in use the keypad should be locked to prevent pressing a key accidentally.

#### **Clip, Hinge-type**

<span id="page-7-3"></span>The clip on the back of the handset helps you fasten the handset to a belt or similar.

<span id="page-7-4"></span><span id="page-7-2"></span>It is also possible to change the clip to a swivel-type or if no clip is needed, to replace it with a covering plate.

#### **Battery**

The battery is a rechargeable Li-Ion battery placed on the back of the handset.

#### **SIM Card**

The SIM card contains all personal settings such as phonebook, identity, alert signal and your defined functions of the Soft keys and Hot keys. This means that all personal settings will be retained if the SIM card is moved to another handset.

#### **2.2 Chargers**

#### **2.3 Desktop Charger for 9d24 Mkll**

The Desktop Charger is used for charging your handset, for example at your desk. The tilted design facilitates the use of handsfree operation, e.g. in loudspeaking mode. The charger is delivered with a plug-in power supply and is connected into a wall socket.

#### **2.3.1 Charging Rack**

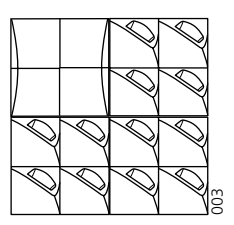

The Charging Rack is used for charging your handset and/or spare batteries. When charging spare batteries an adapter is needed. The wall mounted Charging Rack and its power supply are a modular system which enables a number of installation configurations. Each power supply can support several charging racks with four positions for handsets and/or batteries in each rack (see the Data Sheet for Charging Rack). Cordless Handsets with pull-cord alarm can be charged in the Charging Rack without removing the pull-cord catch.

<span id="page-8-1"></span>As the handset cannot distinguish between a Desktop Charger and Charging Rack, it is recommended that the alert signal is silenced when placed in a rack. It can be set in the "In charger" mode, see 6.3.2 *[Change Mode Settings](#page-32-0)* on page 28. There is also a SIM parameter that can be set in the SIM Card Programmer by your system administrator.

#### **2.4 Icons and Text in the Display**

The icons and text in the display indicate functions and settings to which you have access. The display normally shows the owner ID and the system ID, for example "System A". This indicates that the handset is in contact with System A. The owner ID is manually set by the user.

<span id="page-8-2"></span><span id="page-8-0"></span>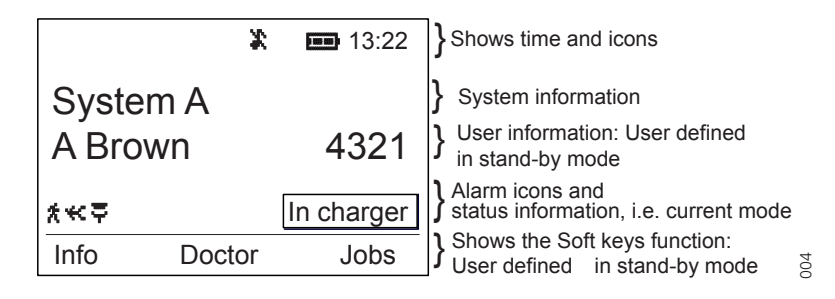

*Figure 2. Example of a display configuration in stand-by mode.*

In stand-by mode the upper row is used for icons and the clock. Three rows are used for information. First row for system information and second row for user information. The user information in stand-by mode can be set by the user. The third information row is used for showing the alarm icons and status of the handset. Examples of status information are; muted, in charger etc. When there is no status to show the row is empty.

The bottom row (under the line) is the Soft key field. In stand-by mode it shows the user defined names of the three Soft keys beneath the display. In menu mode where the Soft keys are used for different choices, it gives you the function of each Soft key. Examples of functions are; Back, Option, Save etc.

<span id="page-9-0"></span>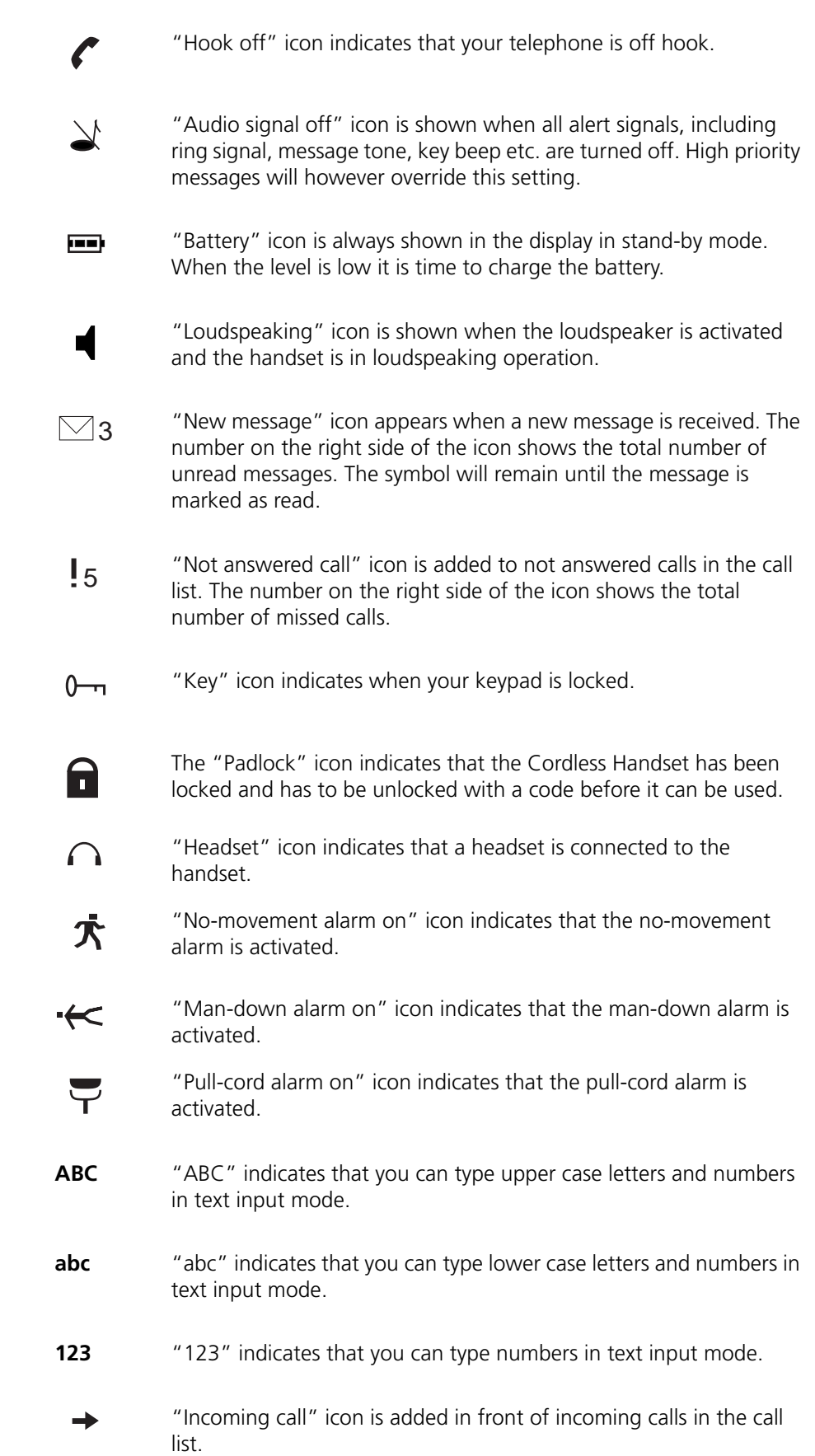

<span id="page-10-2"></span>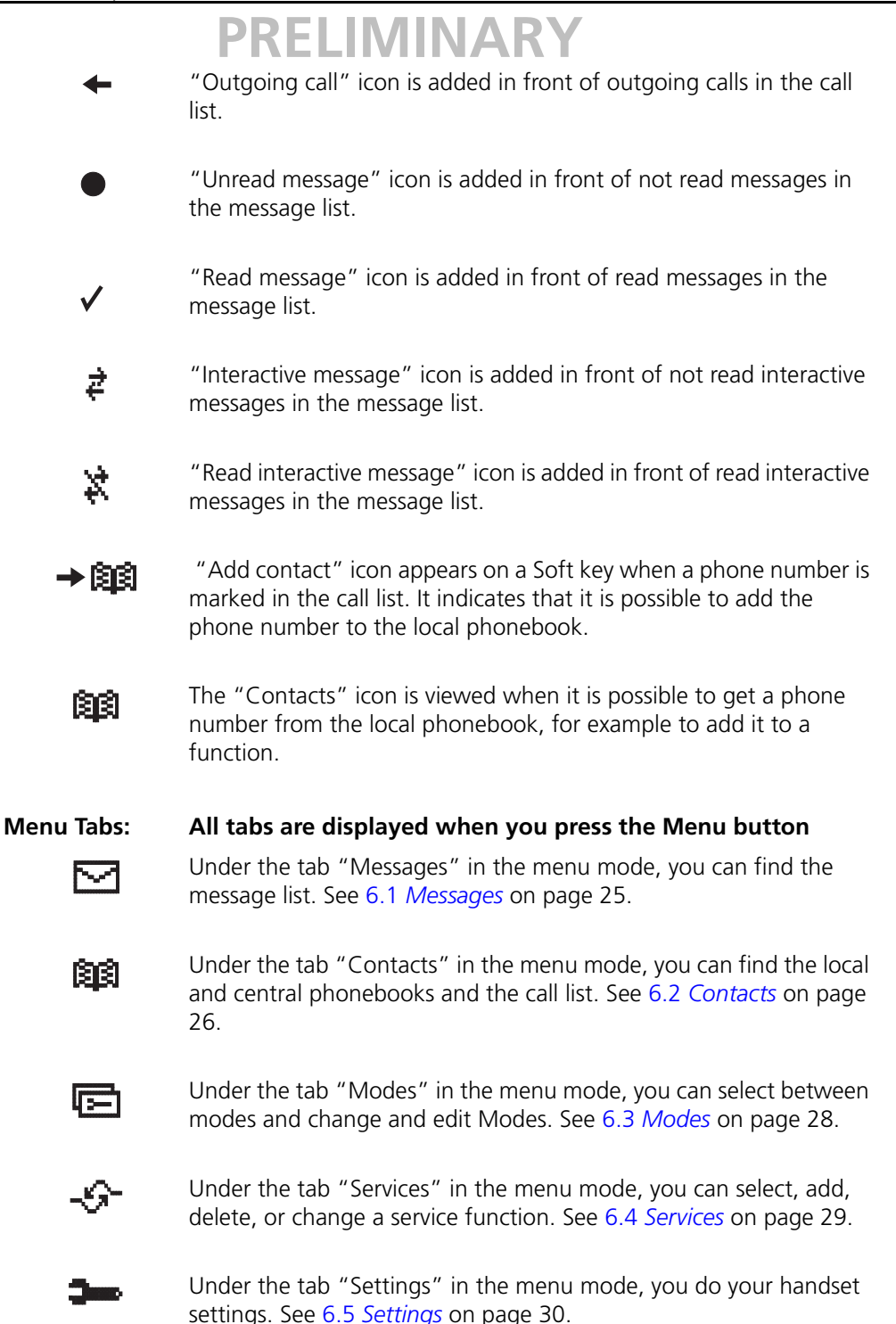

#### **2.5 Keys and Buttons**

#### **2.5.1 Navigation Key**

<span id="page-10-4"></span><span id="page-10-3"></span><span id="page-10-1"></span><span id="page-10-0"></span>The navigation key controls the movement of the cursor in the display. In stand-by mode, the Navigation key (down) is used for entering the Call list, the Navigation key (up) for entering the Message list and pressing Navigation key (left) will show the current date in the display window. When navigating in the menu the key is used for moving up, down, back (left), or next (right).

#### **2.5.2 Menu key**

The Menu key is used for entering the Menu.

#### **2.5.3 Call Key**

The call key is used for connecting/disconnecting calls.

#### **2.5.4 Soft keys**

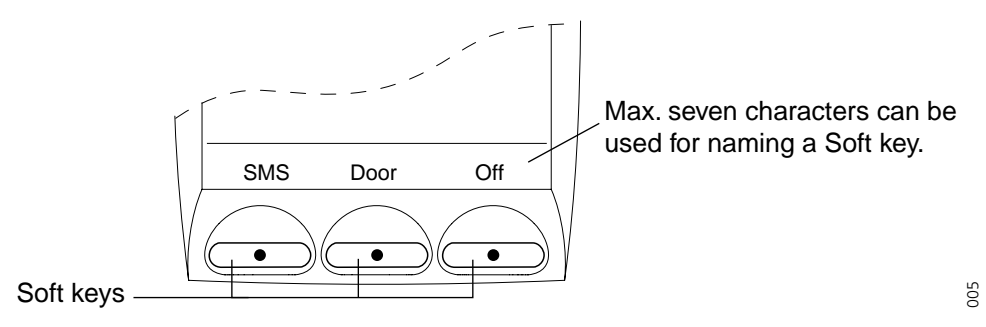

The three Soft keys are located just beneath the display and the function of each Soft key is indicated by text in the display just above the keys.

In stand-by mode the Soft keys can be used for specific functions defined by the user of the handset. The function can be to dial a specific telephone number, sending mobile data, a short-cut to the menu, or sending SMS.

When navigating in menu mode the Soft keys are used for different choices in the menu.

#### **2.5.5 Hot keys**

Any key "0" - "9" can be set to a Hot key. Any Hot key can be programmed to give access to frequently used functions such as dialing a specific telephone number, sending mobile data, a short-cut to the menu, or sending SMS. Note that the possibility to define a Hot key can be locked by your system administrator.

#### **2.5.6 Volume Button**

The Volume button is used for increasing/decreasing the loudspeaker volume.

#### **2.5.7 Mute Button**

The Mute button is used for silencing the audible signals in stand-by mode, silencing the ring signal at an incoming call and also to turn off/on the microphone during a call.

#### **2.5.8 Alarm Button**

The red Alarm button is used for sending alarms and for testing the alarm function (test alarm).

#### **2.5.9 Alpha Numeric Keys**

<span id="page-12-2"></span>In some applications you have the possibility to write letters as well as numbers, which is indicated by the "ABC" icon. Pressing the numerical keys will now give you access to the alphabet plus some special characters according to the picture beneath .

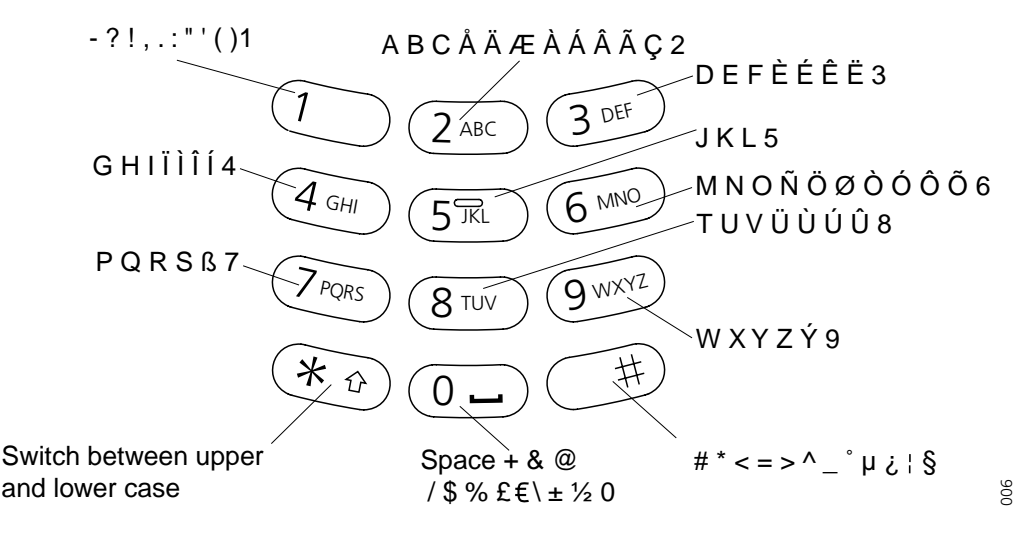

#### **In Stand-by Mode**

In stand-by mode short presses on the keys enter the digits and the characters  $*$  and  $#$ . A long press on a key "0" - "9" activates the programmed Hot key function.

#### **In Text input Mode**

In text input mode a press on a key displays the first available character on that specific key. Continue pressing the key to view the following characters. The marked character is selected after a time out or when another key is pressed. Press the \*-key to switch between upper case and lower case. A long press in text input mode will give the number.

#### **2.6 Accessories**

#### **2.6.1 Belt Clip, Swivel-type**

The ordinary belt clip can be replaced with a special swivel-type belt clip adapted to firmly place your handset onto your belt.

#### **2.6.2 Leather Casing**

<span id="page-12-1"></span><span id="page-12-0"></span>The leather casing is especially designed for the handset. The casing comes with a swiveltype belt clip and the handset is fully operational while placed in the casing. The leather casing can easily be modified for use with handsets equipped with pull-cord alarm.

#### **2.6.3 Headset**

A headset is recommended if you frequently use the phone and/or want to have both hands free. The handset has a special headset connector that is waterproof. The headset comes in three versions; with microphone integrated in the cable, with microphone on a boom and with hearing protection (Peltor). An adapter, that makes it possible to connect other standard types of Peltor headsets, is also available.

### <span id="page-13-0"></span>**PRELIMINA**

In order to achieve optimal audio quality with the different headset types it is recommended that the SIM parameter called "Headset type" is altered to match the headset type being used. The default setting for this parameter is microphone on a boom i.e. the audio is optimized for using a headset with microphone on a boom.

**Note:** The handset must be equipped with the factory mounted headset connector.

#### **2.6.4 Security String**

The security string is 800 mm long. Fasten one end to the hinge-type belt clip and the other end to, for example, your pocket.

#### **3 Operation**

#### **3.1 Basic Operation**

#### **3.1.1 Call List**

<span id="page-14-0"></span>The twenty last received/dialled telephone numbers are stored in a call list. Open the call list by pressing the Navigation key (down), or from the menu, see 6.2 *[Contacts](#page-30-0)* on page [26.](#page-30-0) If the clock and date function is set, you can on the same day the call was received/ dialled, see the time for the call. The time stamp is changed to a date stamp the following day.

#### **3.1.2 Make a Call**

**Note:** The headset answering button is only active during a call or when the telephone is ringing and can thus not be used to get the line when making a call.

#### **Pre-dial**

Enter the number and press the Call key to get the line. The number is shown on the display while dialling. If needed, you can press the Soft key "C" to erase and edit the number. By using Navigation key (left/right) it is possible to step and add/delete a digit in the middle of a number.

<span id="page-14-2"></span><span id="page-14-1"></span>It is possible to turn on/off the tone sender in a predialled number by making a long press on the \*-key. Tone sender on will be indicated with a "T" in the number and off with "-". If a pause is required in the number, it is added by making a long press on the #-key. The pause is indicated with a "P" in the number.

#### **Post-dial**

Press the Call key to get the line and enter the number. The number will not be added to the call list when post-dial is used.

#### **Dial using a pre-programmed Hot key or Soft key**

A Hot key or Soft key can be programmed with a telephone number. Press the preprogrammed Hot key or Soft key. The call will automatically be connected.

#### **Dial a number from the Call list**

Enter the call list with Navigation key (down), or from the menu. Select a number and press the Call key.

The number in the call list can be edited before the call is started. Press "Edit", make the changes and press the Call key.

#### **Dial a number from a Message**

You can dial a number included in a received message by pressing the call key. The first number in the message is dialled. If the message is stored in the message list, open the list by pressing Navigation key (up). Select the message and press the Call key.

#### **Dial a number from the Local Phonebook**

Press the Menu key (the last used tab is opened). Use Navigation key (right/left) and select the tab Contacts. Use Navigation key (down) and step to "Local Phonebook". Press Navigation key (right); a name list is shown. Step in the list by using Navigation key (up/ down). The selected entry is highlighted. Press the Call key.

#### **Start a New Call during Conversation**

Press the right Soft key "R" during a call. Dial the number you want. Wait for answer. Switch between the connected calls by using the Soft key "R".

#### **3.1.3 Answer a Call**

The flashing LED, accompanied by a ring signal and/or a vibrating telephone, give you notice of a call. Ring signal and vibrator can be disabled. If supported by your PBX, the calling party's phone number and/or name is shown. The name will also be shown if the calling party's phone number is stored in the Local phonebook. Press the Call key to answer the call. When a headset is connected to the handset, the answering button on the headset can be used to answer the call.

You can also set other answering methods in the modes settings. The answering methods are Ordinary, Auto, Loud and Auto loud. See 6.3 *Modes* [on page 28](#page-32-1) for more information. In the settings menu, you can enable Quick Answer, see 6.5.16 *[Enable/Disable Quick](#page-38-0)  Answer* [on page 34.](#page-38-0)

#### **3.1.4 End a Call**

Press the Call key or place the handset in the charger. When a headset is connected to the handset, the button on the headset can be used to end the call. All connected calls are ended. The total call time is shown in the display.

#### **3.1.5 Transfer a Call**

Press the Soft key "R" during a call. Dial the number to the person you want to transfer the call to. Wait for an answer and press the Call key.

In case the person you are trying to transfer the call to is not answering, you can take back the call by pressing the Soft key "R" again.

#### **3.1.6 Turn Off Alert Signals at an incoming Call**

Press the Mute button before answering the call. All alert signals, including the vibrator, will silence for that specific call.

#### **3.1.7 Turn the Mute Mode during a Call Off/On**

A press on the Mute button disconnects/connects the microphone. The text "Muted" is shown in the display when the microphone is off during a call.

#### **3.1.8 Loudspeaking Function**

How you activate the loudspeaking function is dependent of the choice of answering method. An incoming call can be connected with loudspeaking function active by pressing Volume button (up) or middle Soft key. During a call, a press on the middle Soft key activates the loudspeaking function. Press the middle Soft key again to turn it off.

### **FLIMINA**

You can also activate this function by selecting another answering method, see [6.3.4](#page-33-1)  *[Choose the Modes Answering method](#page-33-1)* on page 29. For the loudspeaking function you have three choices in the menu:

- Ordinary. The loudspeaking function is turned on when the middle Soft key is pressed
- Loud. A call is connected with the loudspeaking function turned on when the Call key is pressed.
- Auto loud. An incoming call is automatically connected after 2 signals with the loudspeaking function turned on. Calls can be answered as usual before that.

#### **3.1.9 Increase/Decrease the Speaker Volume during a Call**

Press the upper part of the Volume button to increase the volume and press the lower part to decrease the volume.

#### **3.1.10 Turn Audible Signals On/Off**

In stand-by mode a long press on the Mute button changes between audible signals on/ off and the icon appears/disappears. "Audio signal off" icon indicates a completely silenced handset. Only highest priority messages will override this silent mode.

#### **3.1.11 Lock/Unlock the Keypad**

Press the Menu key and then the \*-key to lock/unlock the keypad. The "Locked keypad" icon indicates a locked keypad.

The keypad can also be locked automatically, see 6.5.15 *[Turn On/Off Automatic Keypad](#page-38-1)  Lock* [on page 34](#page-38-1) for more information.

#### **3.1.12 Lock/Unlock the Handset**

You can protect your Cordless Handset from being used by others by locking it automatically when placed in a charger or switched off. The handset can only be unlocked with a 1 to 4 digit code. When the handset is locked, it is still possible to send all types of alarms.

This function requires a SIM card parameter setting. The function can only be enabled/ disabled in the SIM card, not from the handset. The code is set in the SIM card and can be changed from the handset, see 6.5.13 *[Change the Lock Code](#page-37-0)* on page 33 for more information.

The handset can also be locked manually, see 6.5.12 *[Lock the Handset Manually](#page-37-1)* on page [33](#page-37-1) for more information.

#### **3.1.13 Switch the Handset On**

Press and hold the Call key until "Switch on?" is displayed. Press "Yes" while the question is shown in the display window. The question is displayed for ten seconds.

How to switch the handset off is described in 6.3.5 *[Switch the Handset off](#page-33-2)* on page 29.

#### **3.2 Messaging**

<span id="page-16-1"></span><span id="page-16-0"></span>**Note:** 9d24 Mkll Messenger and 9d24 Mkll Protector only.

ı

 $\overline{\phantom{a}}$ 

#### **3.2.1 Message List**

<span id="page-17-1"></span>Up to twenty messages can be stored in the message list, if the total number of characters does not exceed 6000. Use the navigation key (up) to enter the message list.

#### <span id="page-17-0"></span>**3.2.2 Receive a Text Message**

The flashing LED, accompanied by a message tone and/or a vibrating telephone, gives you notice of a message. The message tone can be silenced by a press on the Mute button. The message tone will break trough silent mode if the message is urgent. The message is shown on the display. The size of the text can be changed, see 6.5.11 *[Change Text Size](#page-37-2)* on [page 33.](#page-37-2) The text can also be displayed upside down, see 6.5.17 *[Set New Messages to be](#page-38-2)  [Displayed Upside down](#page-38-2)* on page 34.

By pressing any key (not alarm, mute and volume buttons) the received message is marked as read.

#### **Delete the received message**

Press the Soft key "Delete" when the message is viewed on the display or marked in the Message list. The question "Delete message?" is shown; press "Yes".

#### **3.2.3 Receive a Text Message during a Call**

During a connected call a new message is indicated by a beep. The characteristics of the beep is the same as the message tone.

Depending on parameter settings in the handset, an urgent message can be permitted to disconnect the call.

#### **3.2.4 Read a Stored Text Message**

Open the message list by pressing Navigation key (up), or from the menu, see 6.1 *Messages* [on page 25](#page-29-0). Navigate in the list with Navigation key (up/down). The selected message is highlighted. Press Navigation key (right) to read the message. If the clock and date function is set, you can on the same day the message was received, see the time for the message. The time stamp is changed to a date stamp the following day.

#### **3.2.5 Delete a Stored Text Message**

Open the message list by pressing Navigation key (up), or from the menu, see 6.1 *Messages* [on page 25](#page-29-0). Navigate in the list with Navigation key (up/down). The selected message is highlighted. Press "Delete". The question "Delete message?" is shown; press "Yes".

#### **3.2.6 Receive a Message with Request for Answer**

A message with request for answer is indicated and viewed the same way as an ordinary message, see 3.2.2 *[Receive a Text Message](#page-17-0)* on page 13, but the text "Acknowledge" is added to the message. Use the Soft keys to do a positive or negative acknowledgement.

#### **Accept/Reject the message**

Press the Soft key "Accept" or "Reject". In the message list an acknowledged message is indicated by the text "Accepted" or "Rejected".

**Note:** The option "Delete" is not available for a message with request for answer. An unacknowledged message can only be deleted from the message list.

#### **3.3 SMS (Short Message Service)**

<span id="page-18-1"></span><span id="page-18-0"></span>**Note:** 9d24 Messenger and 9d24 Protector only.

SMS messages can be sent from one handset to another. A Soft/Hot key and a Service can be programmed with a SMS function.

An incoming SMS is immediately displayed and the number of the sending handset is shown on a separate row.

Sending SMS is a system dependent function.

#### **3.3.1 Send an SMS**

There are three ways to send an SMS:

- Select the Messages tab and press the Navigation key (down) to enter "Send SMS".
- A programmed Soft/Hot key, see 6.5.8 *[Edit a Soft key](#page-36-0)* on page 32.
- Use Service, see 6.4 *Services* [on page 29.](#page-33-0)

Enter the destination address or fetch it from the Local phonebook by pressing the Soft key with the "Contacts" icon; press "Ok". It is possible to program the Soft/Hot key and the Service with a predefined destination address. If the address is not entered, an error message will be displayed. Enter text and press "Send". "Sending" will be displayed as a confirmation of the transfer.

#### **3.3.2 Send an SMS to a predefined Destination Address**

Press the Soft key, press and hold the Hot key, or select the Service. Enter text and press "Send". "Sending" will be displayed as a confirmation of the transfer.

#### **3.3.3 Display and Scroll between SMS Messages**

SMS messages are saved along with other messages in the message list. Press the Navigation key (up) to enter the message list. Use the Navigation key (up/down) to step in the list. Only one row per message is displayed. Press Navigation key (right) to see the whole message. The time and date the SMS was received and the number of the sending handset is also shown.

#### **3.4 Interactive Messaging**

**Note:** 9d24 Mkll Messenger and 9d24 Mkll Protector only.

Interactive Messaging (IM) is a function that extends basic messaging. It makes it possible for a user of a handset to access information from a client application in the system.

An example can be a customized application that can be accessed from the handset. A list of actions can be included in the message sent from the application to the handset. Mobile data from the handset can initiate the application to send the interactive message, see 3.5 *[Mobile Data](#page-19-0)* on page 15. The user can then select one action from the list. The action can be sending a message back to the application and/or dialling a specific number etc.

An IM is indicated and viewed the same way as an ordinary message, see 3.2.2 *[Receive a](#page-17-0)  [Text Message](#page-17-0)* on page 13, but the "Interactive message" icon is added in front of the message. It is saved along with other messages in the message list.

## **FLIMINA**

Open an Interactive Message the same way as an ordinary message. If the IM gives you several options, mark the one you want and press "Select". If the selected option requests input, enter the information needed and press "Ok". A press on the middle soft key will change to digit input mode to facilitate entering numbers.

Interactive Messaging is a system dependent function.

#### <span id="page-19-0"></span>**3.5 Mobile Data**

<span id="page-19-1"></span>**Note:** 9d24 Mkll Messenger and 9d24 Mkll Protector only.

#### **3.5.1 Send Mobile Data**

It is possible to send user entered data from the handset by pressing a pre-programmed Hot key or Soft key, or selecting a Service. Mobile data can be used for opening a door, starting/stopping a machine etc. The data can either be predefined, or entered after the Hot key/Soft key is pressed or Service is selected.

The data can be predefined when programming the Soft/Hot key or Service, see [6.5.8](#page-36-0) *Edit a Soft key* [on page 32](#page-36-0) or 6.4.3 *[Edit a Service](#page-34-1)* on page 30.

#### **3.5.2 Send Mobile Data with a Prefix**

Mobile data with a prefix is sent from the handset by entering data and then pressing a pre-programmed Hot key or Soft key or select a Service. Mobile data with prefix can be used to send information to an application in the system. The prefix is predefined by the user when programming the Hot/Soft key or Service, see 6.5.8 *[Edit a Soft key](#page-36-0)* on page 32 or 6.4.3 *[Edit a Service](#page-34-1)* on page 30.

#### **3.6 Conference Call**

A conference call is indicated by a different signal compared to normal calls and a text message. The conference call must be answered within a pre-set time (default 30 seconds). A normal call in progress has higher priority, but if the normal call is ended before the pre-set time, the conference call indication starts and the call can be answered.

#### **Answer a Conference Call**

Press the Call key to answer. The Cordless Handset is now dialling a dial-code and is connected to the group conference.

#### **3.7 Push-to-talk**

There are two different types of push-to-talk functions that are set by SIM card parameters in the handset. For both variants the Mute button has to be pressed during conversation.

The first push-to-talk function can be described as a group call/conference call. To enter the group call the members must press a Soft/Hot key with a pre-programmed dial-code. If one of the group members wants to get in contact with the others, he/she simply presses and holds the Mute key to open the microphone. The microphone is muted again when the Mute key is released. The dial-code is set in the Soft/Hot key as a "Phone number". To set the "Phone number" see chapter 6.5.8 *[Edit a Soft key](#page-36-0)* on page 32.

**Note:** When this function is enabled all calls started with a soft key or hot key will be using the push-to-talk function.

The second push-to-talk function is used in DECT systems that are connected to systems where only one person is allowed to speak at the same time. The handset sends DTMF tones to the connected system when the Mute button is pressed/released to open/close the speech channel.

#### **3.8 Alarm Operation**

<span id="page-20-0"></span>**Note:** 9d24 Mkll Protector only.

#### **3.8.1 Push-button Alarm**

Press the red alarm button twice within two seconds to activate the alarm. An information text is displayed, default "Personal Alarm" is displayed. The alarm is sent to the alarm central that distributes it further. After that the handset returns to stand-by mode. Note that you can always trigger the alarm when you are speaking, editing your settings, or while the phone is locked.

#### **3.8.2 Test Alarm**

Press and hold the red alarm button until the information text is displayed, default "Test Alarm" is displayed.

#### **3.8.3 No-movement Alarm**

<span id="page-20-1"></span>**Note:** The stand-by time will decrease by approximately 25% when the handset is equipped with the Alarm Module.

You can activate/deactivate the alarm function in the menu, see 6.5.5 *[Deactivate/Activate](#page-35-0)  [No-movement alarm](#page-35-0)* on page 31, or by programming a Soft/Hot key as a short-cut to the function, see 6.5.8 *[Edit a Soft key](#page-36-0)* on page 32. The Soft/Hot key changes the state of the alarm, i.e. if it is deactivated it will be activated and vice verse. Press the Soft key, or press and hold the Hot key, to put the alarm in operation respectively out of operation. The "No-movement alarm on" icon on your display is an indication that the No-movement alarm is in operation.

#### **Send no-movement alarm**

The No-movement alarm will go off when you have not moved within a preset time (default 30 seconds). Before the alarm is activated a warning signal sounds and the "Nomovement on" icon starts to flash. If you do not cancel the alarm by pressing a key, it is sent and "No-movement/man-down Alarm" is shown in the display.

#### **Activate the no-movement alarm again**

When the no-movement alarm has been sent, it is activated again by pressing a key or by moving the handset.

#### **3.8.4 Pull-cord Alarm**

<span id="page-20-2"></span>**Note:** The handset has to be equipped with the optional Pull-cord alarm sensor.

As an option a pull-cord can be attached to the handset. When the cord is removed an alarm is generated and sent. The alarm can be triggered immediately or after a delay of ten seconds. All depending on the parameter settings in the handset. You can activate/ deactivate the alarm function in the menu, see 6.5.7 *[Deactivate/Activate Pull-cord alarm](#page-36-1)*

### **FLIMINA**

[on page 32,](#page-36-1) or by programming a Soft/Hot key as a short-cut to the function, see [6.5.8](#page-36-0)  *[Edit a Soft key](#page-36-0)* on page 32. The Soft/Hot key changes the state of the alarm, i.e. if it is deactivated it will be activated and vice verse. Press the Soft key, or press and hold the Hot key, to put the alarm in operation respectively out of operation. The "Pull-cord alarm on" icon on your display is an indication that the Pull-cord alarm is in operation.

#### **Send pull-cord alarm**

The Pull-cord alarm will go off when the cord is removed. When the "Delay Pull-cord alarm" is selected, the alarm will not be sent if the pull-cord catch is fastened on the cordless handset or the handset is placed in a charger within ten seconds. When the alarm has been sent "Pull-cord alarm" is shown in the display.

**Note:** The handset can be charged in the wall-mounted charger without removing the pull-cord catch.

#### **Activate the pull-cord alarm again**

When the pull-cord alarm has been sent, it is made active again by fastening the pull-cord catch on the cordless handset. Attach the pull-cord catch to one side and then snap the other side into position, see [figure 3](#page-21-0) below.

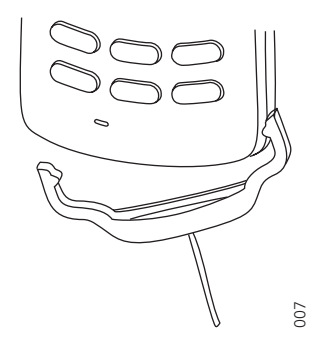

*Figure 3. Fastening the pull-cord catch.*

<span id="page-21-0"></span>To avoid unintentional alarms, the catch has to be attached to the handset for 5 seconds before a new pull-cord alarm can be sent.

#### **3.8.5 Man-down Alarm**

<span id="page-21-1"></span>**Note:** The handset has to be equipped with the optional Alarm Module.

You can activate/deactivate the alarm function in the menu, see 6.5.6 *[Deactivate/Activate](#page-35-1)  [Man-down alarm](#page-35-1)* on page 31, or by programming a Soft/Hot key as a short-cut to the function, see 6.5.8 *[Edit a Soft key](#page-36-0)* on page 32. The Soft/Hot key changes the state of the alarm, i.e. if it is deactivated it will be activated and vice verse. Press the Soft key, or press and hold the Hot key, to put the alarm in operation respectively out of operation. The "Man-down alarm on" icon on your display is an indication that the Man-down alarm is in operation.

#### **Send man-down alarm**

The Man-down alarm will go off when the handset is tilted more than 45º for a preset time (default 30 seconds), for example if you fall. Before the alarm is activated a warning signal sounds and the "Man-down alarm on" icon starts to flash. If you do not cancel the

alarm by pressing a key, it is sent and "No-movement/Man-down Alarm" is shown in the display.

#### **Activate the man-down alarm again**

When the man-down alarm has been sent, it is made active again by moving the handset to upright position or pressing a key.

#### **3.8.6 Acoustic Localisation Signal**

A parameter in the handset determines whether or not an Acoustic Localisation Signal (ALS) should sound after a no-movement and man-down alarm. The ALS is silenced by pressing the Mute button.

#### **3.8.7 Delay Time before Warning for No-movement and Man-down Alarms**

By setting a SIM parameter, the time before the warning for no-movement and man-down alarms can be delayed for ten minutes, i.e. no-movement and man-down will not be detected during the time period. When the warning signal sounds, press the Mute button to delay the time to next warning for ten minutes.

#### **3.8.8 Alarm with Data**

Additional data for example a location code, can be sent along with an alarm. The data must manually be defined and stored by the user. To use the function, one Soft/Hot key in the handset must be defined as a short-cut to the menu "Edit alarm data", see [6.5.8](#page-36-0) *Edit a Soft key* [on page 32.](#page-36-0) The stored data is added to all types of alarm at transmission. This is a system dependent function.

#### **3.9 Automatic Call after an Alarm**

#### <span id="page-22-1"></span>**Note:** 9d24 Mkll Protector only.

The handset can be programmed to call a predefined telephone number directly after an alarm. One Hot key in the handset must be programmed with the specific telephone number. It can be any external or internal telephone number but also a pre-defined group of handsets, see *[3.9.1 Speech Monitoring](#page-22-0)*. The handset can be configured to call the same number for all types of alarms or to call different numbers depending on the alarm type.

The specific Hot key must be programmed to dial the phone number, see 6.5.9 *[Edit a Hot](#page-36-2)  key* [on page 32.](#page-36-2)

This is a system dependent function that also require a SIM card parameter setting in the Cordless Handset.

**Note:** If a call is connected when the alarm is transmitted, the call will be disconnected and then the telephone number associated with the Hot key will be called.

#### <span id="page-22-0"></span>**3.9.1 Speech Monitoring**

The speech monitoring function allows a user in a threatening situation to send an alarm to a pre-defined group of handsets.

The course of event is that a Hot key in the handset automatically is triggered when an alarm is activated. The microphone on the handset that sends the alarm is discreetly activated and will give the answering party opportunity to listen and to take an appropriate decision on how to act.

Areas of use are people working alone within fields like treatment of offenders, social work, medical care and psychiatry. It provides a high level of security and opportunity to survey the situation at the alarm site.

#### **3.9.2 Alarm Management with Automatic Calls**

In systems where messaging cannot be used for alarm transmission, automatic calls after alarm can be used to send the alarms to the system. In this case, the SIM parameter should be set so that Hot key 6 to 9 are associated with the different types of alarms.

**Note:** In these systems, the call will be disconnected automatically.

#### **4 Navigate the Menu**

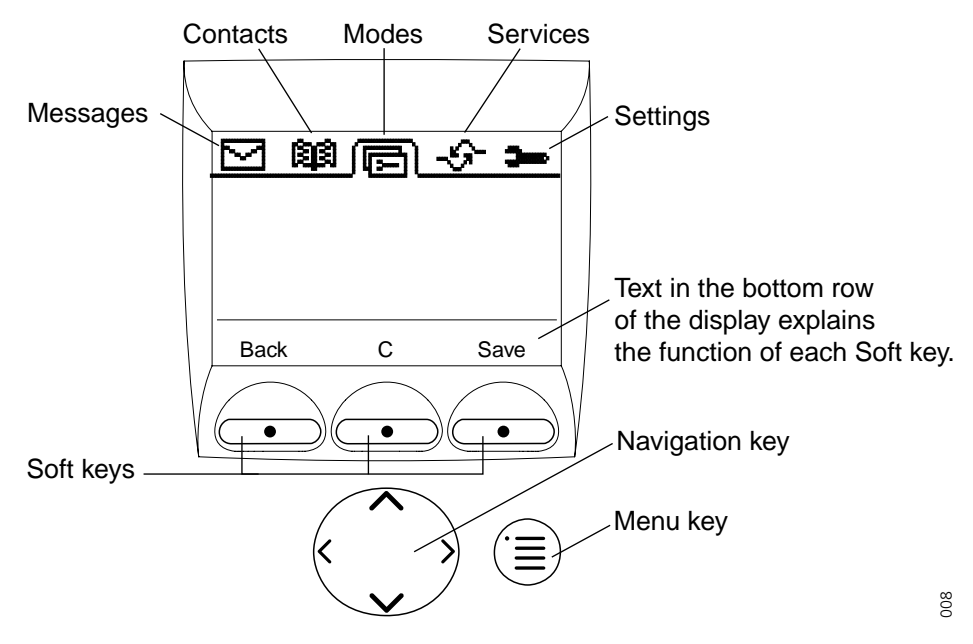

*Figure 4. Menu tabs and the keys used for menu handling.*

#### <span id="page-23-0"></span>**4.1 Enter/Exit the Menu Mode**

Enter the menu by pressing the Menu key; the last used tab is marked, or if the handset has been restarted, the menu tab Contacts.

Use Navigation key (left/right) to choose tab and press Navigation key (down) to open it; a heading is shown and the first alternative is marked.

Use Navigation key (up/down) to step in the alternatives and select one by pressing Navigation key (right).

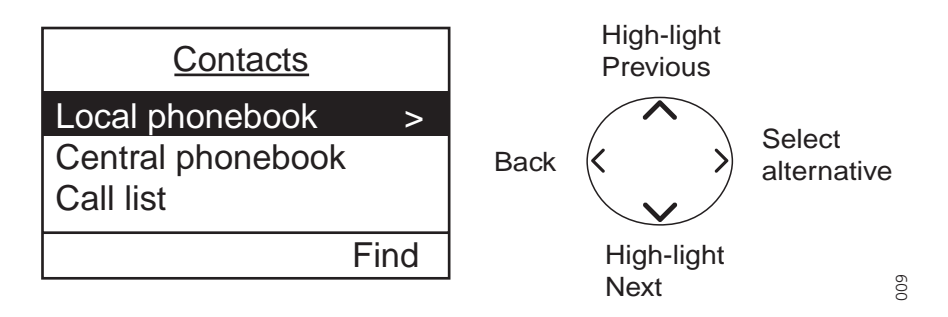

When you are in the Menu mode and have entered by pressing the Navigation key (right), a press on Navigation key (left) takes you back one step. Navigation key (left) always takes you back one step when you have used Navigation key (right) to select an alternative. If you have entered by using a Soft key, use the left Soft key to step back.

The three Soft keys located just beneath the display is used for choices in the menu.The bottom row in the display is the Soft key field and the text in it gives you the function of each Soft key. Examples of functions are; Back, Exit, C (clear), Save, Delete, Options, Yes, No etc.

By pressing the Menu key again you will exit the Menu and return to stand-by mode.

 $\mathbf I$ 

# **PRELIMINARY**

#### **5 Menu Tree**

**5.1 Messages Tab**

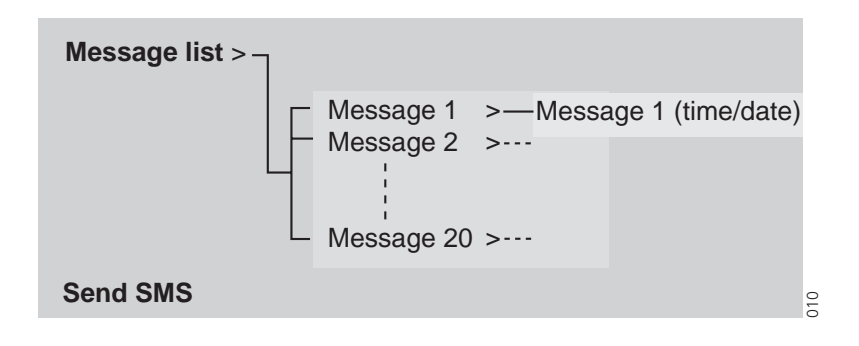

#### **5.2 Contacts Tab**

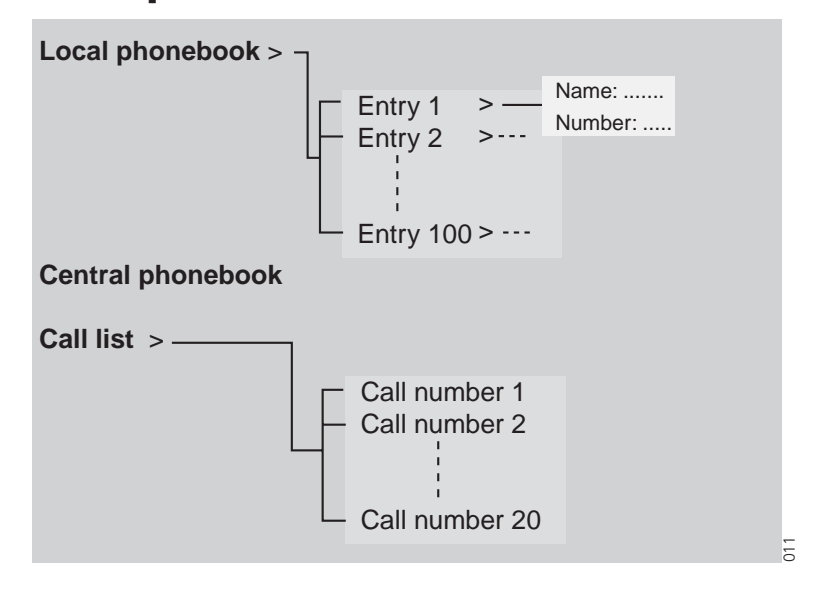

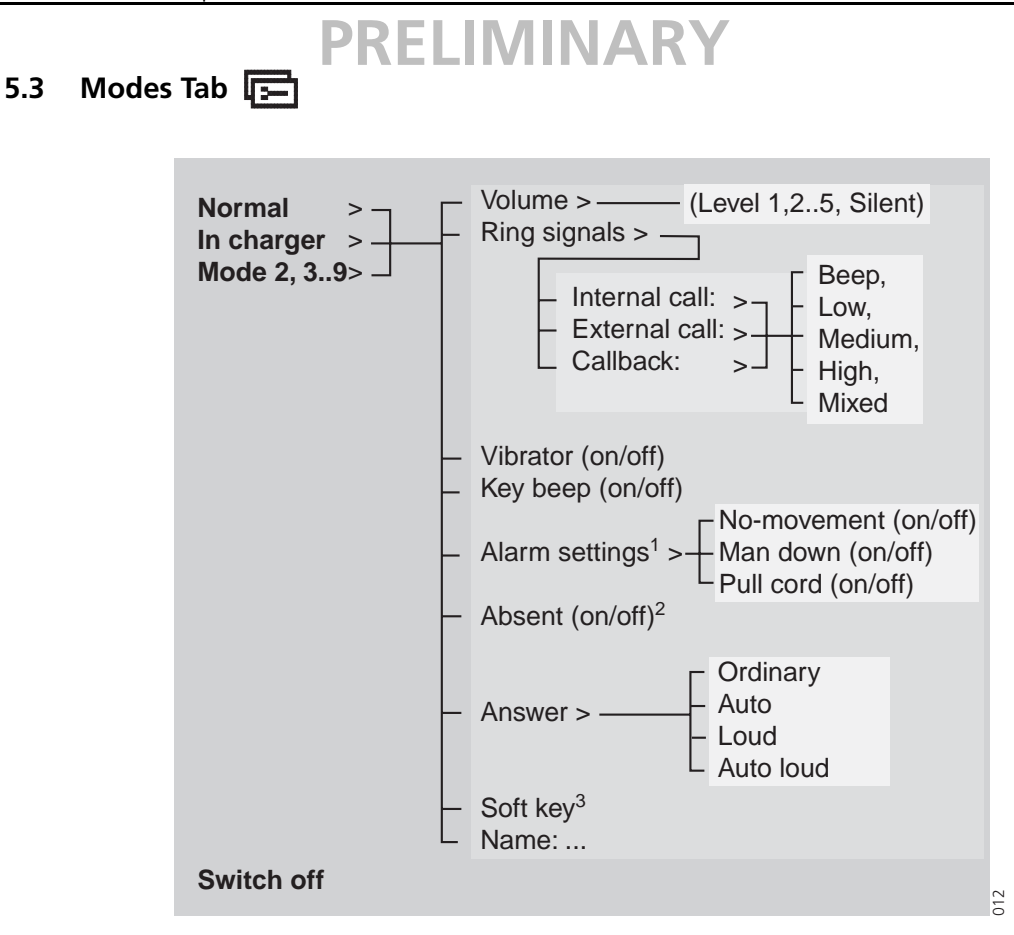

<span id="page-26-1"></span><span id="page-26-0"></span><sup>1</sup>Only available in 9d24 Mkll Protector versions. 2Not available in 9d24 Mkll Talker versions. 3See 5.5 *[Settings Tab](#page-27-0)* on page 23 for more information.

#### **5.4 Services Tab**

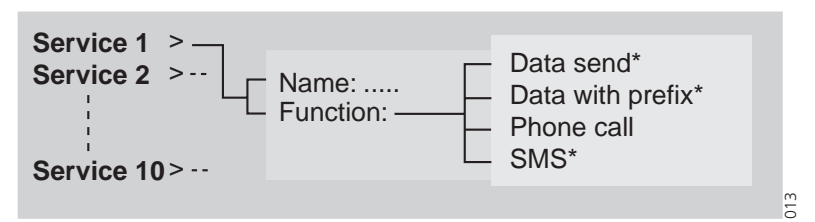

\* Not available in 9d24 Mkll Talker versions.

<span id="page-27-0"></span>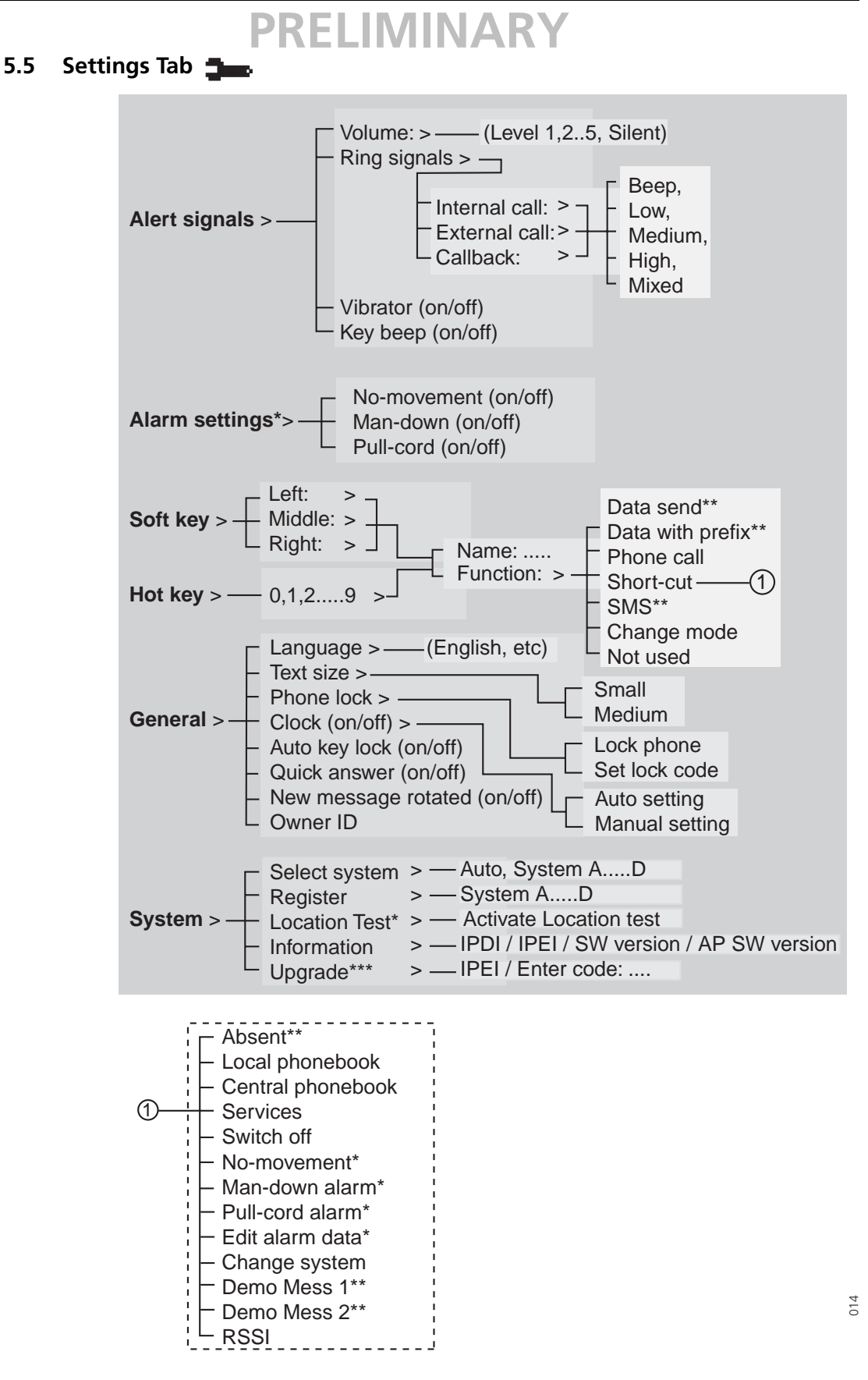

<span id="page-27-2"></span><span id="page-27-1"></span>\* Only available in 9d24 Mkll Protector versions.

- \*\* Not available in 9d24 Mkll Talker versions.
- \*\*\* Not available in 9d24 Mkll Protector versions.

#### **5.6 Customizing the Menu Tree**

The menu tree can be customized by hiding some of the functions that are available. Which functions that should be hidden are decided with settings in the SIM. The following functions can be hidden.

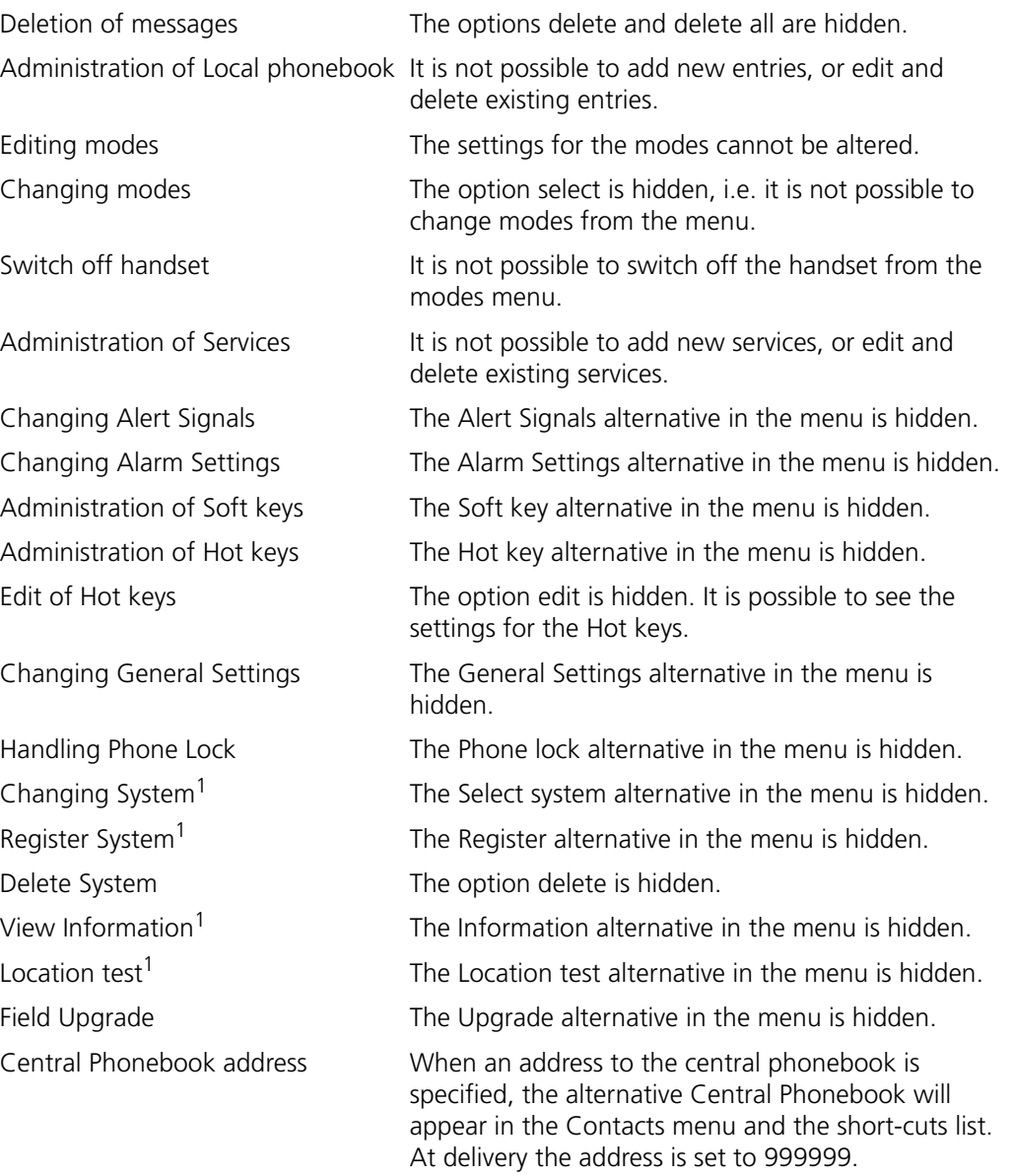

<span id="page-28-0"></span> $1$ If all these alternatives are hidden the System alternative in the menu will be hidden.

Each mode in the menu can be hidden individually. This makes it possible to remove modes that are not used from the menu. Note that it is still possible to change to the hidden modes with help of Soft and Hot keys, see 6.5.8 *[Edit a Soft key](#page-36-0)* on page 32 for more information.

#### **6 Menu Operation**

A parameter setting in the SIM card determines if changes that are made from the menu is saved on the SIM card. If changes are not saved on SIM, they will be discarded when the handset is restarted.

#### <span id="page-29-0"></span>**6.1 Messages**

Enter by following the instructions in 4.1 *[Enter/Exit the Menu Mode](#page-23-0)* on page 19.

Select the Message tab.

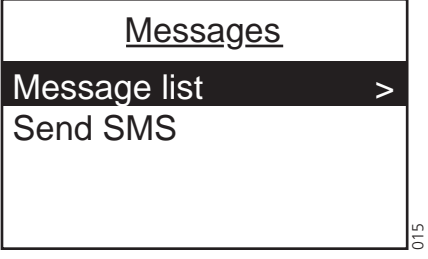

#### **6.1.1 Message List**

Press the Navigation key (right) to see all received messages in the Message list.

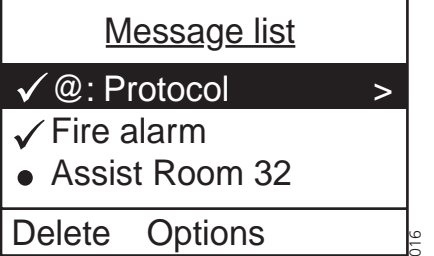

<span id="page-29-1"></span>All messages are either marked as read or unread. Select a message by using the navigation key; press up to mark the previous message and press down to mark the next message in the message list.

#### **View the message**

Press the Navigation key (right). The whole message is viewed and the date and time it was received is shown. Press Navigation key (left) to return to the message list and "Exit" to return to the message list.

#### **Delete the message**

Press "Delete"; the question "Delete message?" will appear. Press "Yes". The handset will automatically return to the message list.

#### **Delete all Messages**

Press "Options"; "Delete all" will appear. Press "Select"; the question "Delete all messages?" will appear. Press "Yes" ("No" will take you back one step); "All messages deleted" is shown and after one second you will automatically be back in stand-by mode.

#### <span id="page-30-0"></span>**6.2 Contacts**

<span id="page-30-3"></span>Enter by following the instructions in 4.1 *[Enter/Exit the Menu Mode](#page-23-0)* on page 19. Select the Contacts tab. The alternatives in Contacts are; Local phonebook, Central phonebook and Call list .

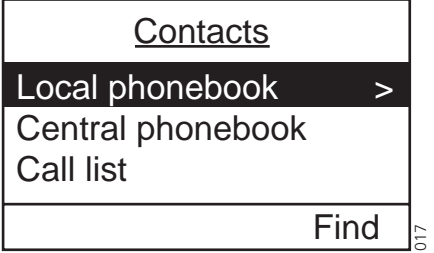

#### <span id="page-30-2"></span>**6.2.1 Find an Entry in the Local Phonebook**

Select the Contacts tab and press the Navigation key (down) to enter Contacts; the "Local phonebook" is marked. Press "Find"; "Find:" will appear. Enter the first letter in the name or the whole name. Press "Ok". The first name and number corresponding to your search will appear. Use Navigation key (down/up) to step to the next/previous entry. You can choose to delete or edit the entry. Press Navigation key (left) to step back.

#### <span id="page-30-1"></span>**6.2.2 View an Entry in the Local Phonebook**

Select the Contacts tab and press the Navigation key (down) to enter Contacts. Mark the "Local phonebook" and press Navigation key (right). The first entry is marked. Use the Navigation key (down) to step in the list. Press Navigation key (right) to view the entry; the name and number will appear. Use navigation key (left) to step back.

#### **6.2.3 Add an Entry to the Local Phonebook**

<span id="page-30-5"></span><span id="page-30-4"></span>Select the Contacts tab and press the Navigation key (down) to enter Contacts. Mark the "Local phonebook" and press Navigation key (right). The first entry is marked. Press "Add"; "Name:" and "Number:" will appear. The handset is in text input mode and the name can now be added. Change between upper and lower case characters by pressing the \*- key on the keypad. The middle Soft key is used as a Clear (C) button. Press navigation key (down) and enter the number. It is possible to turn on/off the tone sender in the entered number by making a long press on the \*-key. Tone sender on will be indicated with a "T" in the number and off with "-". A pause can be added to the number by making a long press on the #-key. The pause is indicated with a "P" in the number. By using Navigation key (left/right) it is possible to step and add/delete a character/digit in the middle of a name/number. Press "Save"; "Entry saved" is shown. The handset will automatically return to the local phonebook.

#### **6.2.4 Delete an Entry in the Local Phonebook**

Select the Contacts tab and press the Navigation key (down) to enter Contacts. Mark the "Local phonebook" and press Navigation key (right). The first entry is marked. Use the Navigation key (down) to step in the list and mark the name you want to delete, Press "Options"; "Delete" is marked. Press "Select"; the question "Delete entry?" will appear. Press "Yes" ("No" will take you back one step); "Entry deleted" is shown. The handset will automatically return to the local phonebook.

You can also search or view an entry and delete it, see 6.2.2 *[View an Entry in the Local](#page-30-1)  [Phonebook](#page-30-1)* on page 26 and 6.2.1 *[Find an Entry in the Local Phonebook](#page-30-2)* on page 26. Press "Delete" when the entry (name and number) is displayed; the question "Delete entry?"

will appear. Press "Yes" ("No" will take you back one step); "Entry deleted" is shown. The handset will automatically return to the local phonebook.

#### **6.2.5 Edit an Entry in the Local Phonebook**

Find or view the entry, see *[6.2.2 View an Entry in the Local Phonebook](#page-30-1)* or *[6.2.1 Find an](#page-30-2)  [Entry in the Local Phonebook](#page-30-2)*. Press "Edit" when the entry is displayed; the name and number will appear. First edit the name. Change between upper and lower case characters by pressing the \*-key on the keypad. The middle Soft key is used as a Clear (C) button. Press navigation key (down) to edit the number. By using Navigation key (left) it is possible to step and add/delete a character/digit in the middle of a name/number. Press "Save"; "Entry saved" is shown. The handset will automatically return to the local phonebook and the saved entry is marked.

#### **6.2.6 Find an Entry in the Central Phonebook**

Select the Contacts tab and press the Navigation key (down) to enter Contacts. Use Navigation key (down) and mark "Central phonebook". Press "Find"; "Find:" will appear. Enter a name or number. Press "Ok". For more information about how to search in the Central phonebook, see *Installation and Operation Manual, DECT Phonebook Service, TD 92139GB*.

#### **6.2.7 Save a Number from the Call List to the Local Phonebook**

Select the Contacts tab and press the Navigation key (down) to enter Contacts. Use Navigation key (down) and mark "Call list" and open it by pressing the Navigation key (right). (This is the same call list that is reached by pressing navigation key (down) in standby mode.) The first number in the list is marked. Press the Soft key with the "Add contact" icon. The number is automatically added to the local phonebook and you only have to add the name. Change between upper case and lower case characters by pressing the \*-key on the keypad. The middle Soft key is used as a Clear (C) button. Press "Save"; "Entry saved" is shown. The handset will automatically return to the call list.

#### **6.2.8 Delete a Number in the Call List**

<span id="page-31-0"></span>Select the Contacts tab and press the Navigation key (down) to enter Contacts. Use Navigation key (down) and mark "Call list"; open it by pressing the Navigation key (right) (This is the same call list that is reached by pressing navigation key (down) in stand-by mode.) The first number in the list is marked. Use Navigation key (down) and mark the number you want to delete. Press "Options"; "Delete" is marked. Press "Select"; "Number deleted" is shown. The handset will automatically return to the call list.

#### **6.2.9 Delete All Numbers in the Call List**

Select the Contacts tab and press the Navigation key (down) to enter Contacts. Use Navigation key (down) and mark "Call list"; open it by pressing the Navigation key (right) (This is the same call list that is reached by pressing navigation key (down) in stand-by mode.) The first number in the list is marked. Press "Options"; "Delete" is marked. Use Navigation key (down) and mark "Delete all". Press "Select"; the question "Delete all numbers?" is shown. Press "Yes" ("No" will take you back one step); "All numbers deleted" is shown. The handset will automatically return to stand-by mode.

#### <span id="page-32-1"></span>**6.3 Modes**

Enter by following the instructions in 4.1 *[Enter/Exit the Menu Mode](#page-23-0)* on page 19. Select the Modes tab and press the Navigation key (down) to enter Modes.

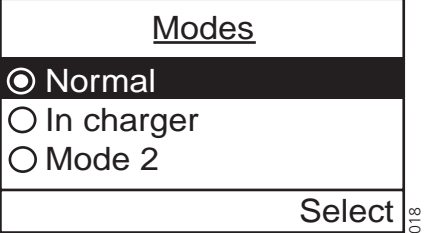

The handset is equipped with ten Modes. Two modes are preset at delivery and the remaining eight modes are left for the user to define. The preset modes are; Normal and In charger. The option Switch off is also located under the Modes tab.

#### **Normal Mode**

The Normal mode is the default mode.

#### **In charger Mode**

The In charger mode is activated when the handset is placed in the charger and deactivated when removed, it cannot be manually selected. Your last selected mode is automatically chosen when the handset is removed from the charger.

#### **User defined Modes**

Eight modes can be defined and saved by the user. The modes can, for example, be used to create a special headset mode with different ring signal volume and automatic answer of incoming calls. Another example is when several users are sharing the same handset. Each user can then define his own settings, for example; type of ring signal, volume, answering method, Soft key settings etc. Note that one has to change to the user defined modes manually.

#### **6.3.1 Change Modes**

Select the Modes tab and press the Navigation key (down) to enter Modes. A list with all modes is shown. Use Navigation key (up/down) and mark the Mode you want to change to. Press "Select"; the name of the marked Mode is shown. The handset will automatically return to the list.

A Soft/Hot key can be programmed to change modes, see 6.5.8 *[Edit a Soft key](#page-36-0)* on page [32](#page-36-0) for more information.

#### <span id="page-32-0"></span>**6.3.2 Change Mode Settings**

Select the Modes tab and press the Navigation key (down) to enter Modes. A list with all modes is shown. Use Navigation key (up/down) and mark the Mode you want to change the settings in. Press Navigation key (right) to view the settings. The handling is then according to the ordinary settings, see 6.5 *Settings* [on page 30](#page-34-0), but you also have the possibility to set Absent On/Off, choose answering method and give the mode a new name.

#### **6.3.3 Set the Mode to Absent On/Off**

Follow the instructions described in *[6.3.2 Change Mode Settings](#page-32-0)* and view the modes settings. Press the Navigation key (down), mark "Absent" and press "Change"; the Absent checkbox is marked/unmarked.

#### <span id="page-33-1"></span>**6.3.4 Choose the Modes Answering method**

Press the Navigation key (down), mark "Answer:" and press Navigation key (right). Use Navigation key (down) and choose the answering method you want. You can choose; Ordinary, Auto, Loud or Auto loud.

- Ordinary; press the Call key or the middle Soft key for loudspeaking function.
- Auto; the call is automatically connected.
- Loud; press the Call key and the call is connected with loudspeaking function turned on.
- Auto loud; the call is automatically connected with loudspeaking function turned on.

When you have chosen type of answering method, press "Select"; the name of the selected method is shown. The handset will automatically return to the list and the new answering method is marked.

#### <span id="page-33-2"></span>**6.3.5 Switch the Handset off**

Select the Modes tab and press the Navigation key (down) to enter Modes. A list with all modes and the switch off option is shown. Use Navigation key (up/down) and mark "Switch off"; press "Select". "Switch off" is shown and the handset switches off.

It is also possible to program a Soft/Hot key to switch the handset off, see 6.5.8 *[Edit a Soft](#page-36-0)  key* [on page 32.](#page-36-0) When the preprogrammed Soft key or Hot key is pressed "Switch off" is shown and the handset switches off.

#### **6.3.6 Customizing the Modes Menu**

It is possible to set that a mode should not be shown in the list. This is an easy way to hide modes that are not used. A setting in the SIM determines whether the mode should be in the list or not.

#### <span id="page-33-0"></span>**6.4 Services**

**Note:** Not available in 9d24 MkII Talker versions.

Enter by following the instructions in 4.1 *[Enter/Exit the Menu Mode](#page-23-0)* on page 19. Select the Services tab; a list with all created Services is shown. Press the Navigation key (down) to enter Services.

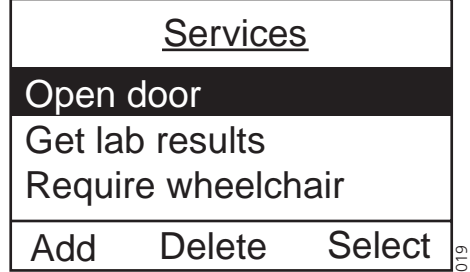

#### **6.4.1 Activate a Service**

Select the Services tab and press the Navigation key (down) to enter services. Use Navigation key (up/down) and mark the Service you want to activate. Press "Select"; the service will be activated. If data is sent, the text "Sending" is shown. The handset will automatically return to the list and the selected service is marked.

#### **6.4.2 Create a new Service**

Select the Services tab and press the Navigation key (down) to enter services. Press "Add"; "Name:\_" is displayed. Enter a name that describes the service you want to add, for example, if you want this service to open a door, then name it "Open door". Press "Save"; the new name is marked and added to the list. Press Navigation key (down); "Function:Not used" is marked. Press "Change" to enter functions. The functions available are; Data send, Data with prefix, Phone call and SMS. Choose the function you want the service to have and press "Select". Enter data, prefix, phone number, or SMS address and text; press "Ok" to save the setting. The handset will automatically return to the service and the function is marked.

#### <span id="page-34-1"></span>**6.4.3 Edit a Service**

Select the Services tab and press the Navigation key (down) to enter services. A list with all Services is shown. Use Navigation key (up/down) and mark the one you want to edit. Press navigation key (right) and then "Edit" to change the name. Change the name and press "Save". Press Navigation key (down) and press "Change". Choose a function and press "Select". Enter data, prefix, phone number, or SMS address and text; press "Save". The handset will automatically return to the service and the function is marked.

#### **6.4.4 Delete a Service**

Select the Services tab and press the Navigation key (down) to enter services. A list with all Services is shown. Use Navigation key (up/down) and mark the one you want to delete. Press "Delete"; the question "Delete service?" is shown. Press "Yes"; "Entry deleted" is shown for 1 second. The handset will automatically return to the list and the next Service is marked.

#### <span id="page-34-0"></span>**6.5 Settings**

Enter by following the instructions in 4.1 *[Enter/Exit the Menu Mode](#page-23-0)* on page 19.

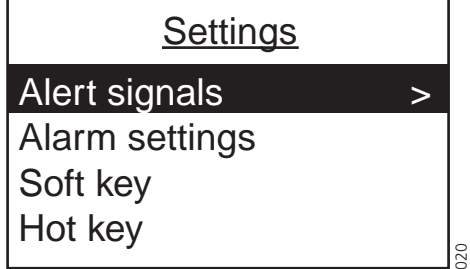

The alternatives in Settings are; Alert signals, Alarm settings, Soft key, Hot key, General and System.

- In Alert signals you can change your settings for all audible signals and the vibrator.
- Alarm settings are only available for the Protector versions with alarm option pack and/ or pull-cord alarm option.
- In Soft key and Hot key you can assign the Soft/Hot key a function.

### F**I IMINA**I

- In General you can change following settings: Language, Text size, Clock, Auto key lock, Quick answer, New message rotated and Owner ID.
- In System you can Select system, Register a new system\* and get information about the handset.
- \* See 7.1 *[System Handling](#page-39-0)* on page 35.

#### **6.5.1 Change the Volume**

Select the Settings tab and press the Navigation key (down) to enter Settings. Mark "Alert signals" and press Navigation key (right). Mark "Volume:" and press Navigation key (right). Use Navigation key (down) and choose the volume you want. You have six available alternatives; Level 1 to 5, or Silent.

If you want to hear the volume level during the changing, press "Play". The handset will play until you press "Stop", "Select", or Navigation key (left).

Activate your choice by pressing "Select"; the selected volume is shown. The handset will automatically return to the Alert signals list and the volume is marked.

#### **6.5.2 Change the Ring Signal**

Select the Settings tab and press the Navigation key (down) to enter Settings. Mark "Alert signals" and press Navigation key (right). Mark "Ring signals" and press Navigation key (right). You can change the ring signal for Internal call, External call, or Call back. Use Navigation key (down) and choose the ring signal you want to change by pressing Navigation key (right). Use Navigation key (down) and choose the signal you want. Available alternatives are; Beep, Low, Medium, High and Mixed.

If you want to hear the new signal, press "Play". The marked signal is played until you press "Stop", "Select", or Navigation key (left).

Activate your choice by pressing "Select"; the selected Ring signal is shown. The handset will automatically return to the Ring signals list and the changed Ring signal is marked.

#### **6.5.3 Key Beep On/Off**

Select the Settings tab and press the Navigation key (down) to enter Settings. Mark "Alert signals" and press Navigation key (right). Mark "Key beep" and press "Change"; the Key beep checkbox is marked/unmarked.

#### **6.5.4 Vibrator On/Off**

Select the Settings tab and press the Navigation key (down) to enter Settings. Mark "Alert signals" and press Navigation key (right). Mark "Vibrator" and press "Change"; the Vibrator checkbox is marked/unmarked.

#### <span id="page-35-0"></span>**6.5.5 Deactivate/Activate No-movement alarm**

Select the Settings tab and press the Navigation key (down) to enter Settings. Mark "Alarm settings" and press Navigation key (right). Mark "No-movement" and press "Change"; the No-movement checkbox is marked/unmarked.

#### <span id="page-35-1"></span>**6.5.6 Deactivate/Activate Man-down alarm**

Select the Settings tab and press the Navigation key (down) to enter Settings. Mark "Alarm settings" and press Navigation key (right). Mark "Man-down" and press "Change"; the Man-down checkbox is marked/unmarked.

#### <span id="page-36-1"></span>**6.5.7 Deactivate/Activate Pull-cord alarm**

Select the Settings tab and press the Navigation key (down) to enter Settings. Mark "Alarm settings" and press Navigation key (right). Mark "Pull-cord" and press "Change"; the Pull-cord checkbox is marked/unmarked.

#### <span id="page-36-0"></span>**6.5.8 Edit a Soft key**

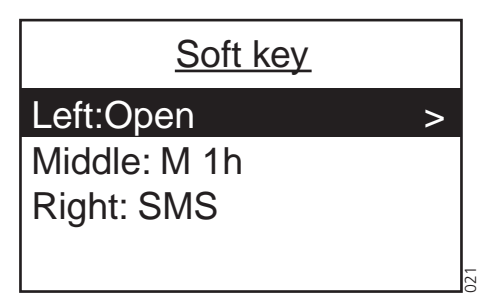

Select the Settings tab and press Navigation key (down) to enter Settings. Mark "Soft key" and press Navigation key (right). Mark the one you want to edit and press Navigation key (right). Press "Edit"; "Name;\_" is displayed. Enter a name of maximum seven characters. Press "Save". "Changes saved" is shown and the handset automatically returns to the soft key. Press Navigation key (down); "Function:......" is marked. Press "Change" to enter functions.

Use Navigation key (down) and choose the function you want the Soft key to have.

*Functions:* 

<span id="page-36-4"></span><span id="page-36-3"></span>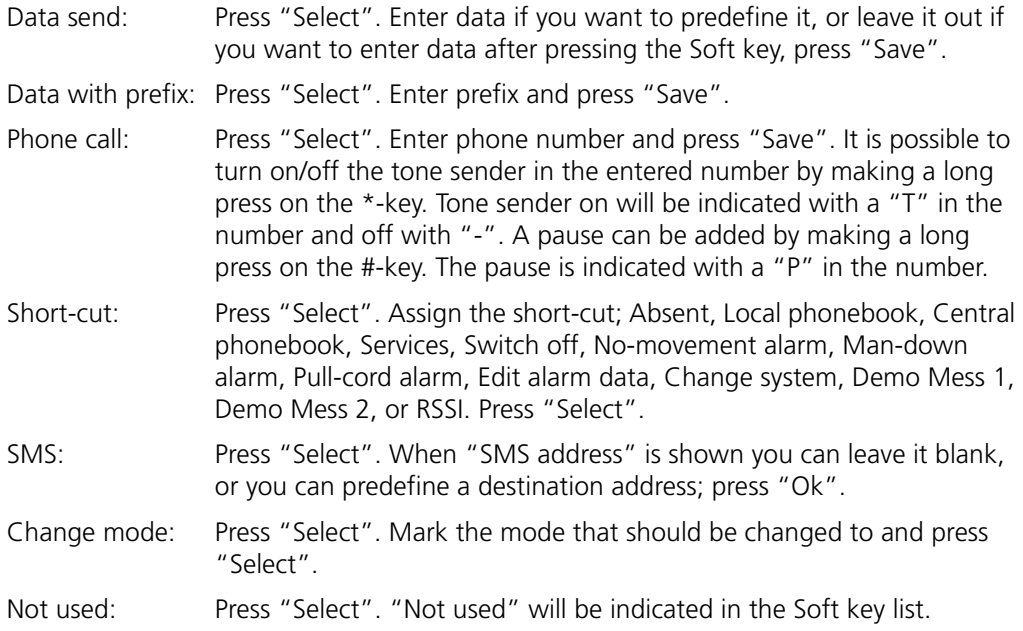

The name of the selected function is shown. The handset will automatically return to the soft key.

#### <span id="page-36-2"></span>**6.5.9 Edit a Hot key**

Select the Settings tab and press Navigation key (down) to enter Settings. Mark "Hot key" and press Navigation key (right). Mark the one you want to edit (0, 1, 2,......9) and press Navigation key (right). "Name:" is marked; press "Edit". Enter a name of maximum sixteen characters. Press "Save". "Changes saved" is shown and the handset

automatically returns to the hot key. Press Navigation key (down); "Function:....." is marked. Press "Change" to enter functions.

Use Navigation key (down) and choose the function you want the Hot key to have. The functions for a Hot key are the same as for a Soft key, see table under 6.5.8 *[Edit a Soft key](#page-36-0)*  [on page 32.](#page-36-0)

**Note:** The SIM parameter enabling this function can be disabled by your system administrator.

#### **6.5.10 Select Language**

Select the Settings tab and press the Navigation key (down) to enter Settings. Step to "General" and press Navigation key (right). Mark "Language" and press Navigation key (right). Step in the list by using Navigation key (up/down). Press "Select". The language is shown. The handset will automatically return to the list of general settings.

#### <span id="page-37-2"></span>**6.5.11 Change Text Size**

Select the Settings tab and press the Navigation key (down) to enter Settings. Step to "General" and press Navigation key (right). Use Navigation key (down) and mark "Text size". Press Navigation key (right) and choose between Small and Medium. Press "Select". Small/Medium is shown and the handset automatically returns to the list of general settings.

#### <span id="page-37-1"></span>**6.5.12 Lock the Handset Manually**

Select the Settings tab and press the Navigation key (down) to enter Settings. Step to "General" and press Navigation key (right). Use Navigation key (down) and mark "Phone lock". Press Navigation key (right) and mark "Lock phone". Press "Select" and the handset is locked.

#### <span id="page-37-0"></span>**6.5.13 Change the Lock Code**

Select the Settings tab and press the Navigation key (down) to enter Settings. Step to "General" and press Navigation key (right). Use Navigation key (down) and mark "Phone lock". Press Navigation key (right) and mark "Set lock code". Press "Select". Enter the new lock code and press "Save".

#### **6.5.14 Clock Settings**

#### **Set the Clock to get the Time Automatically from the System**

Select the Settings tab and press the Navigation key (down) to enter Settings. Step to "General" and press Navigation key (right). Use Navigation key (down) and mark "Clock". Press Navigation key (right) and mark "Auto setting". Press "Select". Auto setting is shown and the handset automatically returns to the list of general settings.

#### **Set the Clock Manually**

Select the Settings tab and press the Navigation key (down) to enter Settings. Step to "General" and press Navigation key (right). Use Navigation key (down) and mark "Clock". Press Navigation key (right) and mark "Manual setting". Press "Select". Enter time, year, month and day according to the example below; press "Save".

*Example:* Time:0815, Year:2002, Month:03, Day:30.

### **FLIMIN**

#### **Set the Clock to be Visible/Invisible in Stand-by Mode**

Select the Settings tab and press the Navigation key (down) to enter Settings. Step to "General" and press Navigation key (right). Use Navigation key (down) and mark "Clock". Press "Change". The Clock checkbox is marked/unmarked.

#### <span id="page-38-1"></span>**6.5.15 Turn On/Off Automatic Keypad Lock**

Select the Settings tab and press the Navigation key (down) to enter Settings. Mark "General" and press Navigation key (right). Mark "Auto key lock" and press "Change". The Auto key lock checkbox is marked/unmarked. In stand-by mode a locked keypad is indicated by the "Locked keypad" icon.

#### <span id="page-38-0"></span>**6.5.16 Enable/Disable Quick Answer**

Select the Settings tab and press the Navigation key (down) to enter Settings. Step to "General" and press Navigation key (right). Use Navigation key (down) and mark "Quick answer". Press "Change". The Quick answer check box is marked/unmarked.

#### <span id="page-38-2"></span>**6.5.17 Set New Messages to be Displayed Upside down**

Select the Settings tab and press the Navigation key (down) to enter Settings. Step to "General" and press Navigation key (right). Use Navigation key (down), step to "New message rotated" and press "Change". The New message rotated checkbox is marked/ unmarked.

<span id="page-38-5"></span>When this parameter is set, the call information for incoming calls is also displayed upside down.

#### **6.5.18 Set Owner ID**

Select the Settings tab and press the Navigation key (down) to enter Settings. Step to "General" and press Navigation key (right). Step to "Owner ID" with Navigation key (down) and press "Edit". Enter a name and press "Save". Change between upper and lower case by pressing the \*-key on the keypad. The new ID is shown. The handset will automatically return to the list of general settings.

#### <span id="page-38-3"></span>**6.5.19 Select PBX System**

Select the Settings tab and press the Navigation key (down) to enter Settings. Step to "System" and press Navigation key (right). Mark "Select system" and press Navigation key (right). Use Navigation key (up/down), mark system and press "Select". "System selected" is shown. The handset will automatically return to the system menu.

#### **Select PBX System Set as a Hot key**

If you are often moving between systems, it might be convenient to change system quickly, therefore you can set this function as a Soft key, or Hot key.

To change systems: just press the pre-programmed Soft/Hot key to connect to the next available PBX system (A, B, C or D).

#### <span id="page-38-4"></span>**6.6 Additional Information**

To obtain general information about the handset select the Settings tab in the menu. Press navigation key (down), step to "System" and press Navigation key (right). Use navigation

### <span id="page-39-1"></span>**FLIMINAR**

key (down) and step to "Information". Press navigation key (right) to view information about:

- <span id="page-39-3"></span>• IPDI: The unique global GAP identity number for the SIM card.
- <span id="page-39-5"></span><span id="page-39-4"></span>• IPEI: The unique global GAP identity number for the handset.
- <span id="page-39-2"></span>• SW version: Here you can see which version of the handset software you have.
- AP SW version: The Alarm Module software. If the Alarm Module is not connected, it will be indicated with NC (Not Connected).

**Tip**: There is a quick access code you can use to enter the information mode directly without using the menu. The quick access code is \*#46#.

#### **7 Advanced Functions**

#### <span id="page-39-0"></span>**7.1 System Handling**

The 9d System supports the GAP (Generic Access Profile) standard. This makes it possible to log on to any GAP compatible system with your handset.

#### **7.1.1 Register a New PBX System**

You can register up to four different PBX systems on your handset. To register you have to enter the authentication code related to the system you are logging on to.

**Note:** To avoid deleting a registered system accidentally, a parameter can be set in the SIM card that makes it impossible for the normal user to delete a system.

When you have registered more than one system, you can manually select which system to connect to, see 6.5.19 *[Select PBX System](#page-38-3)* on page 34.

#### **Register**

1 Enter registration mode.

Enter the menu and use Navigation key (left/right) to select the Settings tab and press the Navigation key (down) to enter "Settings". Use Navigation key (down), step to "System" and press Navigation key (right). Select "Register" and press Navigation key (right). The PBX system you are logged on to is marked. Step to the next available PBX system, system A, B, C or D and press "New". **Tip**: There is a quick access code you can use to enter the register mode directly without using the menu. The quick access code is \*#73#.

2 The IPDI code is displayed. The GAP identity number for the SIM card can be required in some PBXs.

When registering to an Alcatel PBX with software version 5.1 or earlier, it is necessary to select which type of communication protocol that should be used with the PBX. Therefore, it is possible to force the handset to different types of PBXs:

- A long press on '1' forces the handset to Alcatel GAP.
- A long press on '2' forces the handset to Alcatel 4072+.
- A long press on '3' forces the handset to Ascom Tateco GAP.

The long press is confirmed with a beep.

Press "Ok".

- 3 "Park:" is displayed. The PBX Park number is only needed if it is difficult to register to a specific PBX when you have several PBXs. Press "Ok".
- 4 Enter the authentication code related to the new PBX system and press "Ok".

**Note:** The authentication code always has to be entered when registering a handset in a Alcatel system.

"Searching" is displayed and when the handset has found the new system "Registering" is displayed.

#### **7.2 Adjustment of Audio Parameters**

The handset is delivered with a set of audio parameters with standard settings for best audio quality. In some environments, for example one with a high noise level, these standard values might have to be adjusted to get good audio quality. There are different SIM card parameters for audio parameters for normal conversation and when loudspeaking function or headset is used.

In order to achieve optimal audio quality with the different headset types it is recommended that the SIM parameter called "Headset type" is altered to match the headset type being used. The default setting for this parameter is microphone on a boom i.e. the audio is optimized for using a headset with microphone on a boom.

#### **7.3 DECT Location Feature**

<span id="page-40-5"></span><span id="page-40-4"></span><span id="page-40-1"></span>The 9d24 MkII Protector can be equipped with the DECT Location feature that gives location information when an alarm is sent. A setting in the SIM card activates location. There is also a separate parameter that activates "Special location", i.e. an alarm is sent every time the handset gets a location from a Location Device with "Immediate Alarm Transmission" enabled.

#### **7.3.1 Location Test**

When a DECT Location system is installed, a handset with this feature has to be used for location test.

To activate the location test mode, select the Settings tab and press Navigation key (down) to enter settings, step to "System" and press Navigation key (right). Select "Location test" and press Navigation key (right). Press "Ok" to activate the location test. To deactivate the location test, press "Ok" again.

#### <span id="page-40-3"></span>**7.4 Field Upgrade**

<span id="page-40-2"></span><span id="page-40-0"></span>The 9d24 MkII Messenger and 9d24 MkII Talker can both be upgraded. The 9d24 MkII Messenger can be upgraded to a 9d24 MkII Protector and the 9d24 MkII Talker can be upgraded to a 9d24 MkII Messenger or a 9d24 MkII Protector. Specific upgrade packages have been created and are available for ordering.

#### **7.4.1 Upgrade**

When you have received the upgrade package, download a licence code from our Extranet and upgrade your handset as follows:

1 Use your handset and enter the upgrade mode: Select the Settings tab and press Navigation key (down) to enter Settings. Mark "System" and press Navigation key (right). Use Navigation key (down) and mark "Upgrade". Press Navigation key (right).

**Tip**: There is a quick access code you can use to enter the upgrade mode directly without using the menu. The quick access code is \*#87#.

- 2 Go to the upgrade service on our Extranet and enter the IPEI number and the access code for the handset. The IPEI number is shown in your handset when entering the upgrade mode. The access code is included in the upgrade package.
- 3 When you have received the licence code, enter the licence code in the upgrade mode on your handset and press "Ok". A message is shown in the display telling you if your handset has been upgraded or not. Additional functions have now been added to your handset. The functions can be used immediately without having to restart the handset.
- 4 The upgrade package contains a new top front for the handset. To replace the existing top front on the handset with the new one, do as follows: Release the two scews at top on the handset and lift off the top front, see [figure 5](#page-42-0)

and figure 6. Mount the new top front on the handset and fasten it with two screws, see [figure 7,](#page-43-0) figure 8 and [figure 9](#page-44-0).

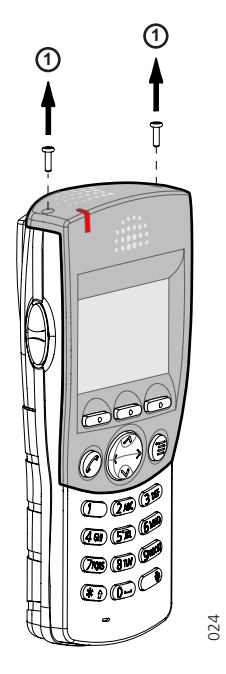

*Figure 5. Release the two screws at top on the handset.*

<span id="page-42-0"></span>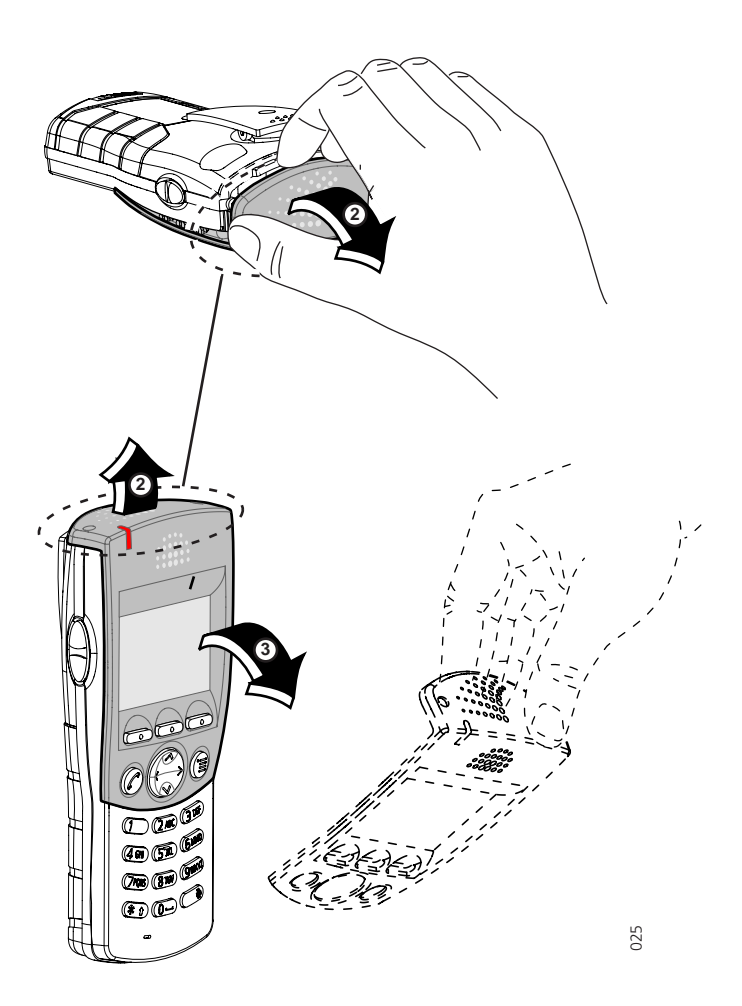

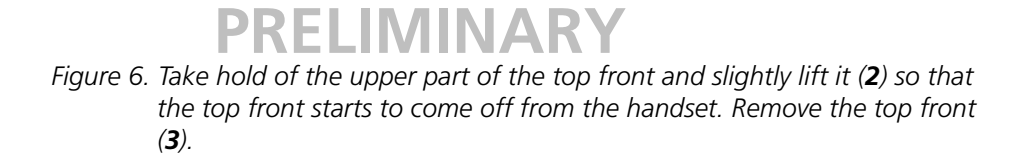

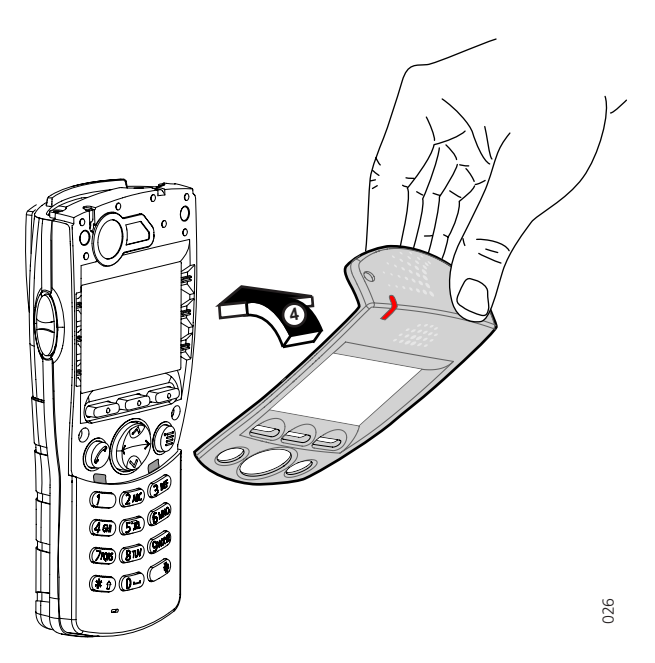

*Figure 7. Put the new top front in place on the handset.*

<span id="page-43-0"></span>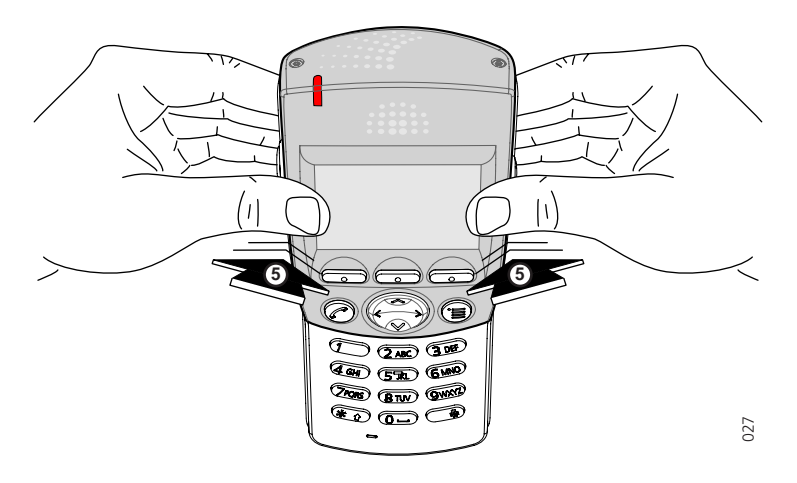

*Figure 8. Make sure that the top front is well mounted. Press with your thumbs on the top front as shown in figure 8 and [figure 9](#page-44-0) (below).*

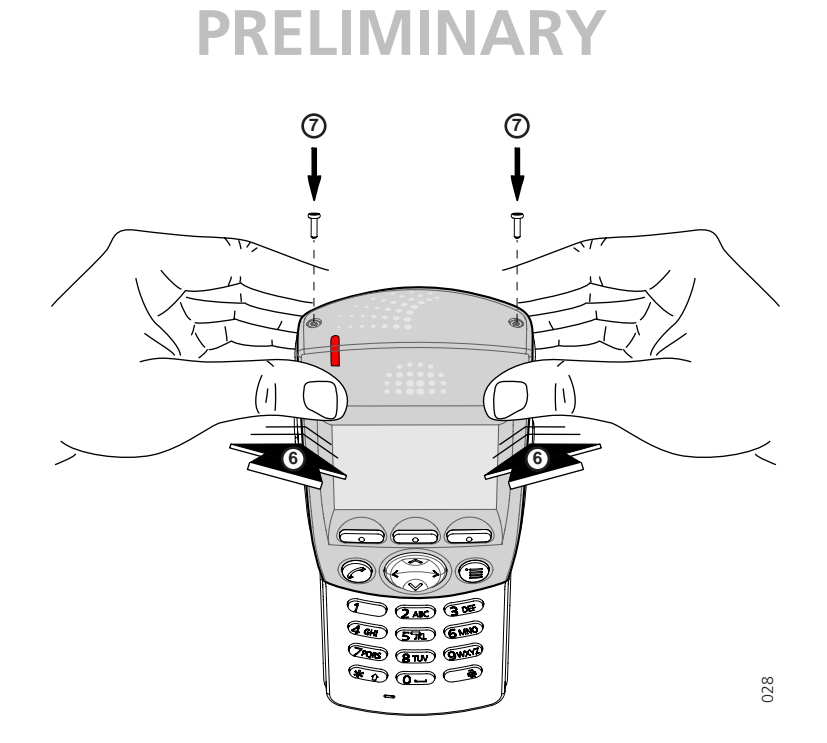

*Figure 9. Fasten the top front with two screws.*

#### <span id="page-44-0"></span>**7.5 Updating Software**

There are two ways to update the 9d24 MkII software, either by downloading an intel hex file from a computer or by copying the software from one handset to another. Current software version can be found in the settings in the handset, see 6.6 *[Additional](#page-38-4)  [Information](#page-38-4)* on page 34.

For maximum update speed make sure that the com port used supports 230400 bits per second or use the handset to handset copying method. A software update at maximum speed takes about 30 seconds.

**Note:** Updating the software does not change existing parameters in the handset.

#### **7.5.1 Downloading Software**

To be able to download the 9d24 MkII software a Desktop Programmer for 9d24 is needed. The desktop programmer is delivered with a Power Supply and a CD containing required software and documentation.

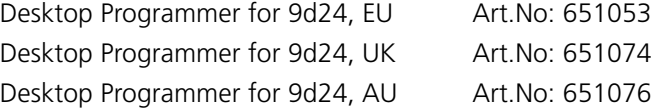

#### **7.5.2 Copying Software**

The 9d24 MkII software can be copied from one handset to another by using a modified Charging Rack for 9d24. The charging rack can be ordered separately and modified as described in the CR 24 Installation Guide

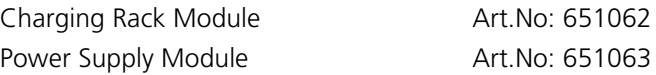

**Note:** The Power Supply Module is adapted for the European market (UK excepted)

#### **Copying procedure**

- 1 Remove the battery pack on the master handset (i.e. the handset with the software that is to be copied).
- 2 Press and hold down key 1 on the handset while replacing the battery pack again. Do not release key 1 until "Wait..." appears in the display.
- 3 When "Wait... disappears, place the handset in the master slot on the charging rack, see figure 10 on page 41. Make sure that the handset locks into position.
- 4 Remove the battery pack on the slave handset (i.e. the handset that is to be updated).
- 5 Press and hold down key 4 on the handset while replacing the battery pack again. Do not release key 4 until "Load SW:...Exit" appears in the display.
- 6 Place the handset in the slave slot to the left of the master slot, see figure below. Make sure that the handset locks into position. "Erase memory" is shown in the slave handset display. Then the copying process starts.

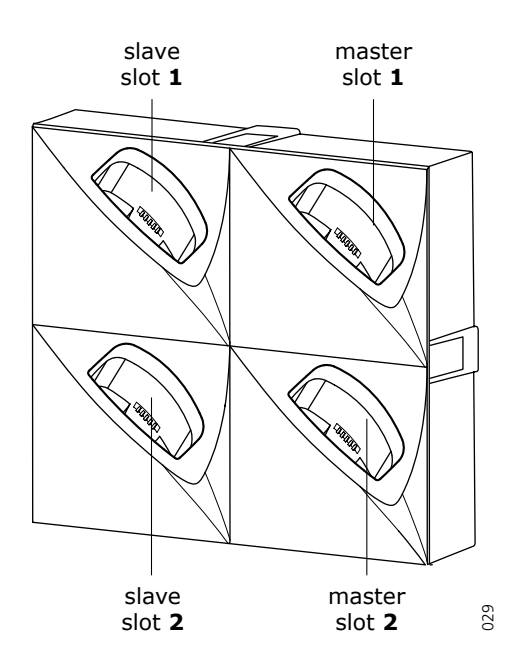

*Figure 10. Master and slave slots in a Charging Rack for copying of software.*

When "Ok" appears in the bottom of the display the copying is finished.

If the copying was not successful "Fail" will appear in the display. Remove the handset from the charging rack and repeat from point 4.

- 7 Remove the handset from the charging rack. "Exit Ok" is shown in the display. Press volume key up to start up the handset. To continue copying software to additional slave handsets, keep the master handset in the charging rack and repeat from point 4.
- 8 When the copying procedure is finished remove the master handset from the charging rack. Press volume key up to start up the handset.

#### **7.6 Changing SIM parameters**

The SIM card parameters can be altered from the handset but also by using a SIM Card Programmer. To be able to give the same parameter settings to several handsets the parameters can be saved to file from the SIM Card Programmer. The file can also be used to reset the parameters in a handset to default values. The SIM Card Programmer is delivered with a CD containing required software.

SIM Card Programmer for 9d23 and 9d24 Art.No: 651041

#### **8 Operation Notice**

#### **8.1 Accessibility and Voice Quality**

The base network is not always available. If you do not get in contact with your system, contact your system administrator. For best voice quality, avoid positioning near computer, radio or similar.

#### **Out of Coverage**

When you leave the system's coverage area a short beep will sound and the text "No System" will appear in the display.

**Note:** When re-entering the coverage area it can take a couple of minutes before the handset automatically has registered into the system.

It is also possible to get an out of coverage warning signal by setting a SIM card parameter.

#### **8.2 Environmental Requirements**

#### **Cordless Telephone**

- Only use the handset in temperatures between  $0^{\circ}$  C to +40 <sup>o</sup>C.
- Avoid exposing in direct sunlight or close to other heat sources.
- Protect your handset from aggressive liquids and vapours.
- Keep the handset away from strong electromagnetic fields.

#### **Battery**

- Do not immerse the battery into water or throw into fire.
- Use the desktop charger or the wall mounted charging rack for charging. Before the battery is used for the first time charge the battery fully. Note that the wall mounted charger with a battery pack adapter has to be used if the battery alone is to be charged.

#### **9 Maintenance**

#### **9.1 Charge the Battery**

The battery requires charging when the battery icon in the handsets display is empty.

Place the handset in the charger. A beep indicates connection with the charger. The charging status is shown by the battery icon in the handset display. After approximately two (Desktop Charger) / four (Charging Rack) hours the handset is fully charged, indicated by a filled battery icon.

If the handset is switched off automatically due to low battery and placed in a charger the handset will be switched off but charged. The charging starts within 5 seconds. To start the handset press and hold the Call key; the question "Switch on?" will be displayed. Press "Yes" within 10 seconds.

If a call is connected when the handset is placed in the charger the handset will be charged and fully operational at the same time.

**Note:** Charging below 0°C will harm the battery and shorten the lifetime.

**Note:** The handset can be charged in the wall-mounted charger without removing the pull-cord catch.

#### **9.1.1 Charging Spare Batteries**

Spare batteries can be charged in the wall-mounted Charging Rack equipped with the battery pack adapter.

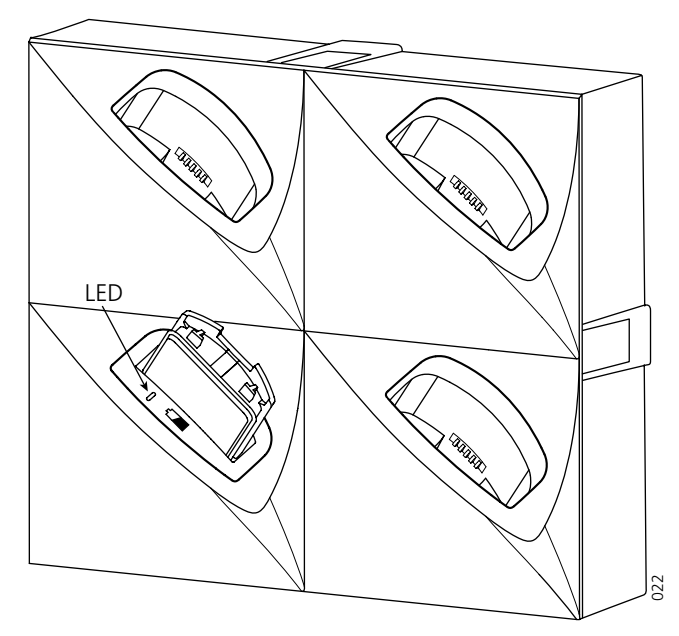

*Figure 11. Inserting a battery in the Charging Rack equipped with an adapter.*

<span id="page-47-0"></span>Place the battery in the charging slot. The LED on the adapter starts flashing green, one flash per two seconds, see [figure 11 on page 43](#page-47-0). When the battery is fully charged, the LED will show a steady green light.

If the LED does not start to flash when the battery is placed in the charging slot, the battery is not in contact with the adapter. If the LED flashes rapidly, two flashes per second, is indication an error. Remove the battery and put it into the charging slot again.

### **FLIMINAR**

**Note:** It is not possible to charge spare batteries in the Desktop Charger.

#### **9.2 Remove the Battery**

The battery is fastened by a screw and two hooks. To remove the battery, use a small coin and turn the screw to horizontal position. Remove the battery by pulling the screw. When fastening the battery again the screw has to be in horizontal position.

**Note:** Avoid using a screwdriver as it may damage the screw.

#### **9.3 Change the SIM Card**

Remove the battery as described above. Slide the SIM card out of position. Insert the new SIM card and slide it into position.

#### **9.4 Change the Clip**

<span id="page-48-2"></span><span id="page-48-1"></span><span id="page-48-0"></span>A hinge-type belt clip is mounted on the 9d24 MkII Cordless Telephone at delivery. The clip | can be replaced with a covering plate that is in the delivery or a swivel-type belt clip that can be ordered separately.

Tools required:

• Pozidriv Point size 1

#### **9.5 Attach Pull-cord Protection Plug**

<span id="page-48-3"></span>Disable the pull-cord alarm, see 6.5.7 *[Deactivate/Activate Pull-cord alarm](#page-36-1)* on page 32. Remove the pull-cord and replace it with the Protection plug.

#### **10 Trouble Shooting**

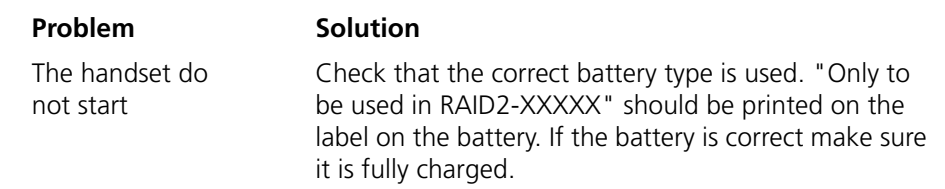

#### **10.1 Error message**

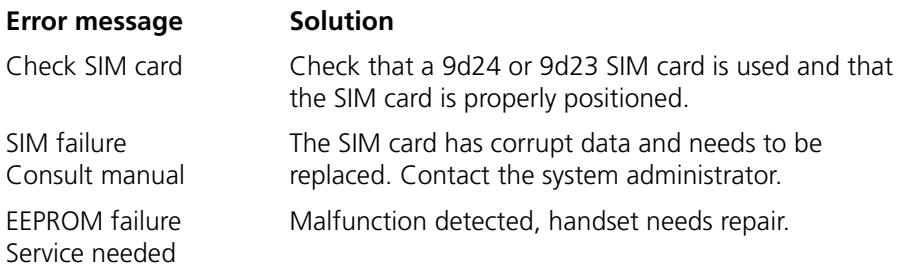

**Note:** Some error codes shows only in english.

#### **Appendix A: 9d24 Mkll Functionality with a 9d23 SIM**

The 9d24 MkII Cordless Telephone can be used with a 9d23 SIM card but the functionality will be limited as described below.

#### **9d24 Mkll Functions that are not working**

- Man-down alarm does not work.
- Central phonebook from Contacts menu is not available.
- Modes are not available.
- Switch off from modes menu is not possible.
- Services are not available.
- Internal call, External call and Callback will have the same Ring signal setting.
- Soft keys cannot be used.
- Some Hot key short-cuts cannot be used, see *[Hot keys](#page-49-0)* for more information.

#### **9d24 Mkll Functions that are working**

- Phone calls to and from the handset
- Messages
- SMS from the handset
- Interactive Messaging
- Push-button alarms
- No-movement alarm
- Pull-cord alarm works but has to be activated every time the handset is restarted.

#### <span id="page-49-0"></span>**Hot keys**

The 9d23 and 9d24 Mkll do not have the same set of Hot key functions. When the Hot keys on a 9d23 SIM are programmed with functions, the following applies:

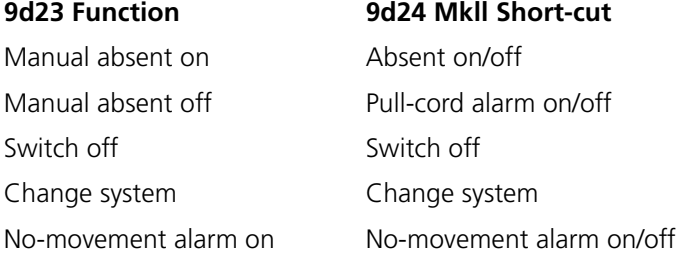

# **PRELIMINARY**<br>off Man-down alarm on/off

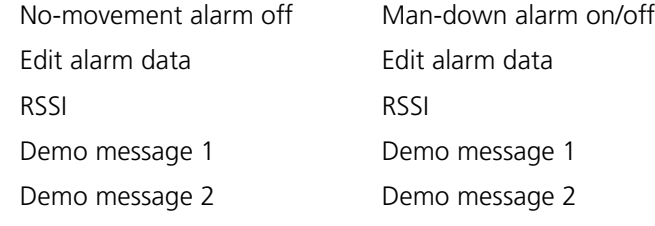

It is not possible to program the 9d23 SIM card with the short-cuts Local phonebook and Services.

**Note:** If a Hot key indicates Man-down alarm when a 9d23 SIM is used, the handset will indicate "Wrong SIM" when the Hot key is pressed.

#### **Index 92333GB**

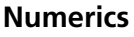

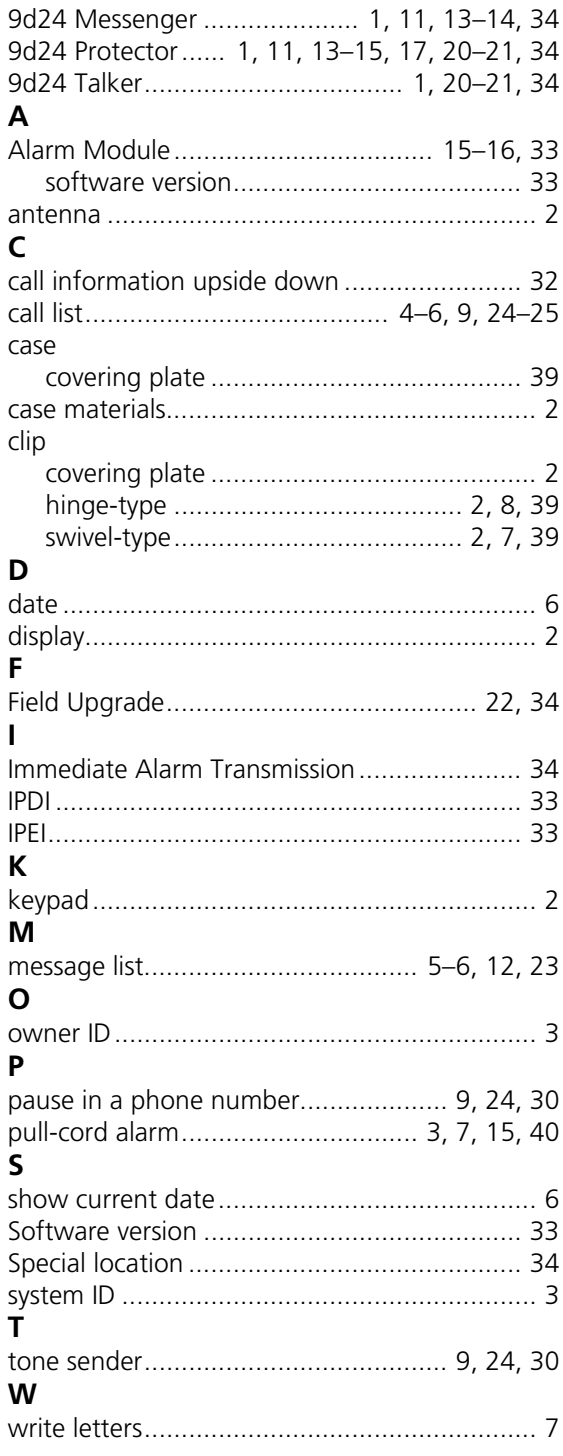